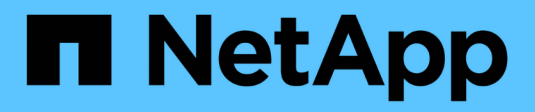

# **Instale Unified Manager**

OnCommand Unified Manager 9.5

NetApp December 20, 2023

This PDF was generated from https://docs.netapp.com/es-es/oncommand-unified-manager-95/install/concept-what-the-unified-manager-server-does.html on December 20, 2023. Always check docs.netapp.com for the latest.

# **Tabla de contenidos**

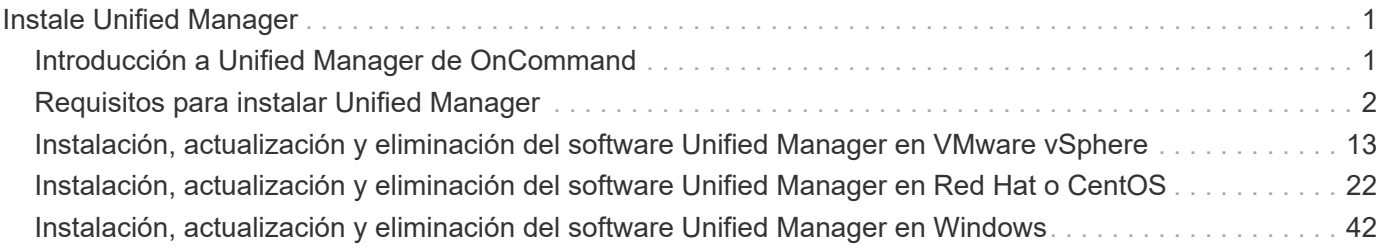

# <span id="page-2-0"></span>**Instale Unified Manager**

# <span id="page-2-1"></span>**Introducción a Unified Manager de OnCommand**

Unified Manager de OnCommand le permite supervisar y gestionar el estado y el rendimiento de los sistemas de almacenamiento de ONTAP desde una única interfaz. Puede implementar Unified Manager en un servidor Linux, en un servidor de Windows o como dispositivo virtual en un host VMware.

Después de completar la instalación y añadir los clústeres que desea gestionar, Unified Manager proporciona una interfaz gráfica que muestra el estado de la capacidad, la disponibilidad, la protección y el rendimiento de los sistemas de almacenamiento supervisados.

# **Información relacionada**

["Herramienta de matriz de interoperabilidad de NetApp"](http://mysupport.netapp.com/matrix)

# **Lo que hace Unified Manager Server**

La infraestructura de servidor de Unified Manager consta de una unidad de recogida de datos, una base de datos y un servidor de aplicaciones. Proporciona servicios de infraestructura como detección, supervisión, control de acceso basado en roles (RBAC), auditoría y registro.

Unified Manager recopila información del clúster, almacena los datos en la base de datos y analiza los datos para ver si hay algún problema con el clúster.

# **Descripción general de la secuencia de instalación**

El flujo de trabajo de instalación describe las tareas que deben realizarse para poder usar Unified Manager.

En los capítulos de esta guía de instalación se describen cada uno de los elementos que se muestran en el flujo de trabajo siguiente.

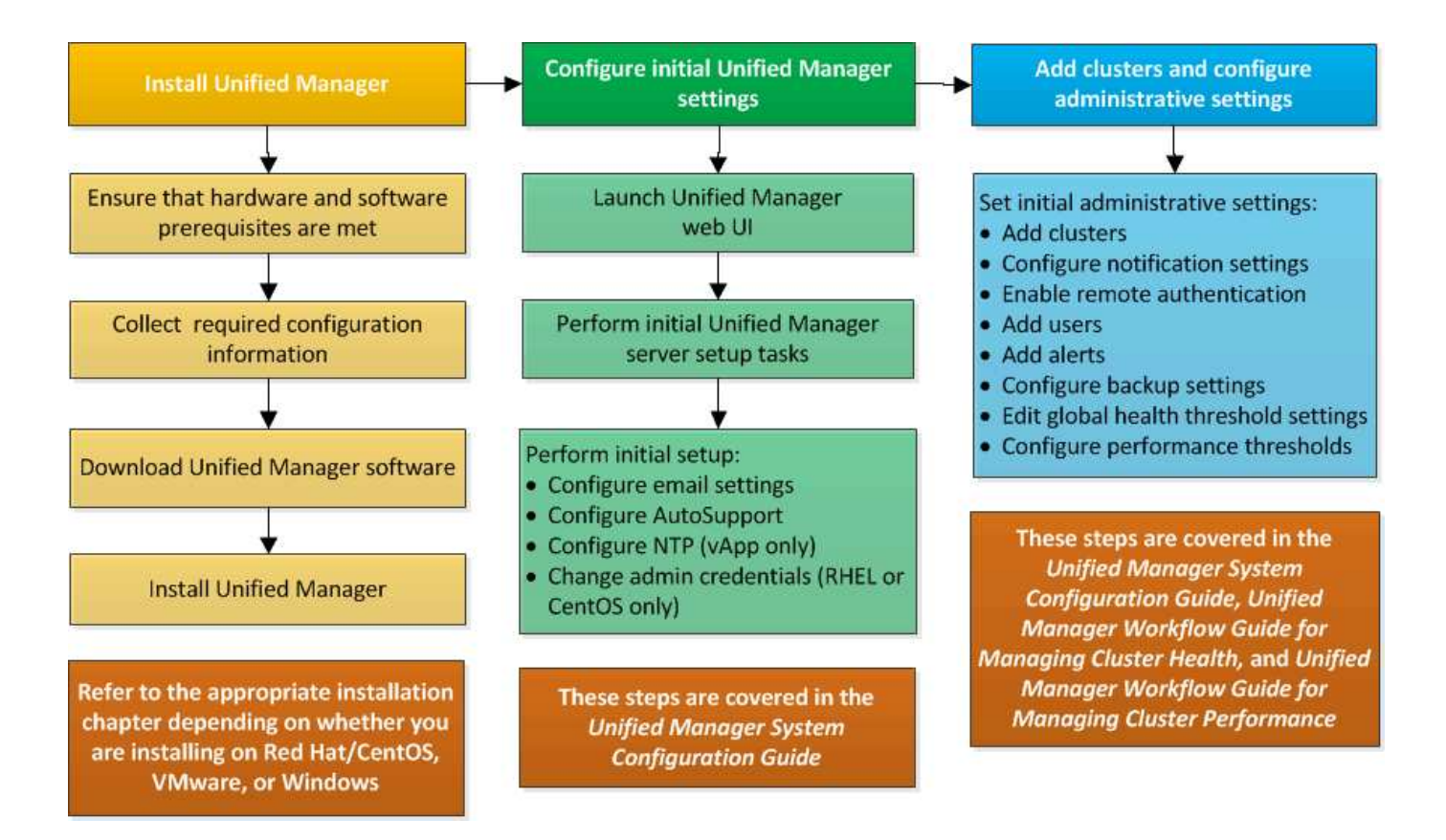

# <span id="page-3-0"></span>**Requisitos para instalar Unified Manager**

Antes de poder instalar Unified Manager, debe asegurarse de que el servidor en el que tiene previsto instalar Unified Manager cumpla con los requisitos específicos de software, hardware, CPU y memoria.

# **Información relacionada**

["Herramienta de matriz de interoperabilidad de NetApp"](http://mysupport.netapp.com/matrix)

# <span id="page-3-1"></span>**Requisitos del sistema de hardware e infraestructura virtual**

En función de si está instalando Unified Manager en infraestructura virtual o en un sistema físico, debe cumplir con los requisitos mínimos de memoria, CPU y espacio en disco.

La siguiente tabla muestra los valores recomendados para los recursos de memoria, CPU y espacio en disco. Se han cualificado estos valores para que Unified Manager cumpla niveles de rendimiento aceptables.

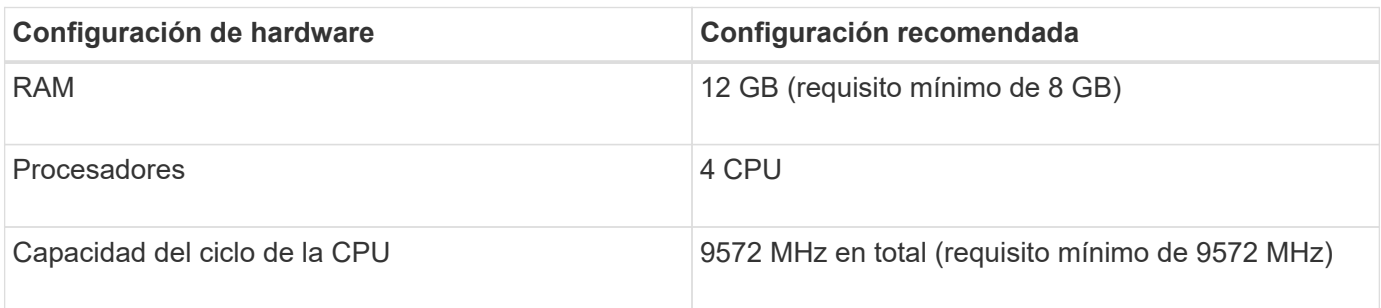

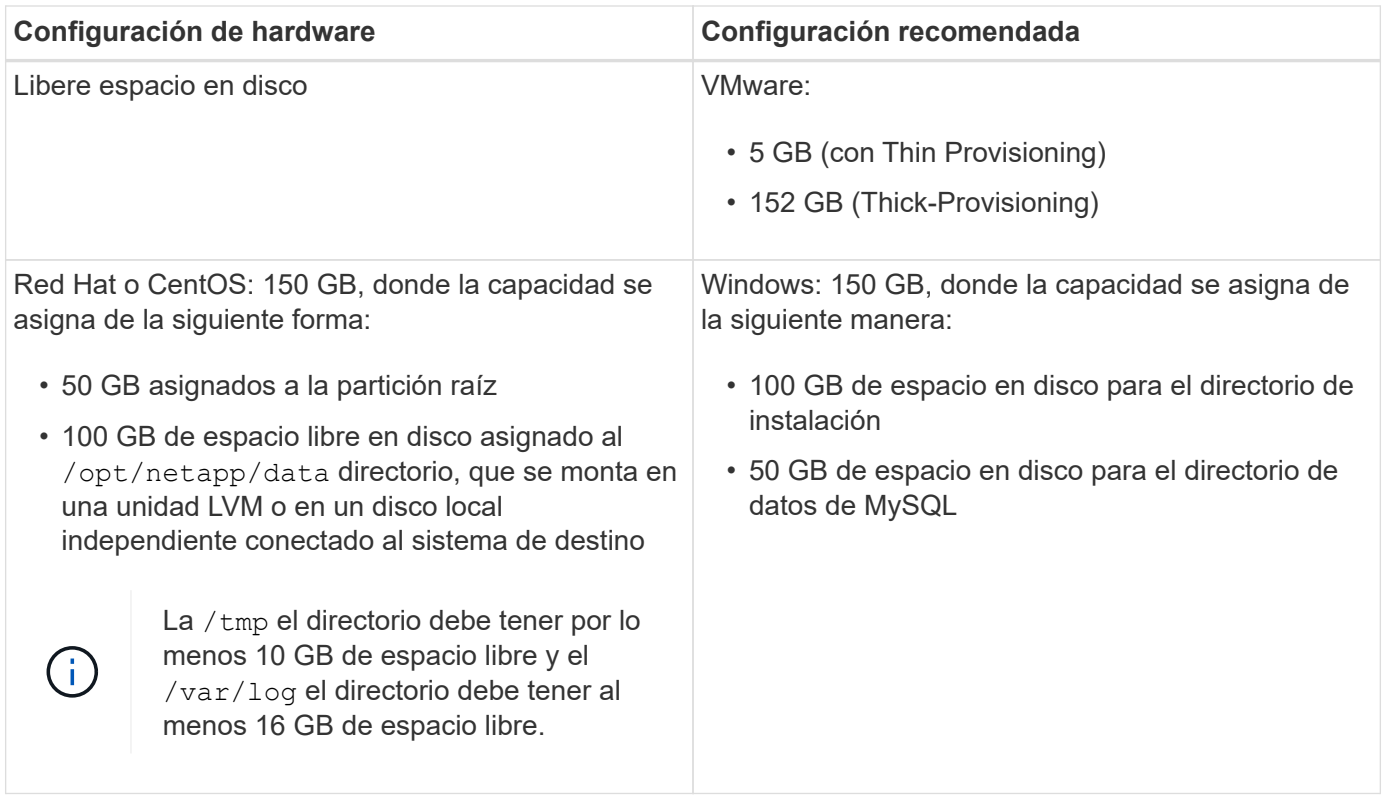

Unified Manager se puede instalar en sistemas con una pequeña cantidad de memoria, pero los 12 GB de RAM recomendados garantizan que haya suficiente memoria disponible para un rendimiento óptimo, por lo que el sistema puede acomodar clústeres y objetos de almacenamiento adicionales a medida que crezca su configuración. No debe establecer ningún límite de memoria en la máquina virtual donde esté implementado Unified Manager y no debe habilitar ninguna función (por ejemplo, una configuración en globo) que impida que el software utilice la memoria asignada en el sistema.

Asimismo, existe un límite en cuanto al número de nodos que puede supervisar una única instancia de Unified Manager antes de instalar una segunda instancia de Unified Manager. Consulte la *Guía de prácticas recomendadas* para obtener más información.

# ["Informe técnico 4621: Guía de prácticas recomendadas de Unified Manager"](http://www.netapp.com/us/media/tr-4621.pdf)

El intercambio de la memoria por página afecta negativamente al rendimiento del sistema y de la aplicación de gestión. Competir por recursos CPU que no están disponibles debido al uso general del host puede degradar el rendimiento.

#### **Requisito de uso dedicado**

El sistema físico o virtual en el que se instala Unified Manager se debe utilizar exclusivamente para Unified Manager y no se debe compartir con otras aplicaciones. Otras aplicaciones pueden consumir recursos del sistema y reducir drásticamente el rendimiento de Unified Manager.

#### **Requisitos de espacio para backups**

Si tiene previsto utilizar la función de backup y restauración de Unified Manager, debe asignar capacidad adicional para que el directorio o disco «data» tenga 150 GB de espacio. Una copia de seguridad se puede escribir en un destino local o en un destino remoto. La práctica recomendada es identificar una ubicación remota externa al sistema host de Unified Manager que tiene un mínimo de 150 GB de espacio.

## **Requisitos de conectividad de host**

El sistema físico o el sistema virtual en el que instala Unified Manager deben configurarse de modo que pueda hacerlo correctamente ping el nombre de host del propio host. En caso de configuración IPv6, debe verificar que sí ping6 El nombre de host se realiza correctamente para garantizar que la instalación de Unified Manager se realice correctamente.

Es posible usar el nombre de host (o la dirección IP del host) para acceder a la interfaz de usuario web del producto. Si configuró una dirección IP estática para la red durante la implementación, debe designar un nombre para el host de red. Si configuró la red mediante DHCP, debe obtener el nombre de host del DNS.

Si planea permitir a los usuarios acceder a Unified Manager mediante el nombre corto en lugar de usar el nombre de dominio completo (FQDN) o la dirección IP, la configuración de red debe resolver este nombre corto con un FQDN válido.

## **Montado** /opt/netapp **o.** /opt/netapp/data **requisitos**

Puede montar /opt/netapp o. /opt/netapp/data En un dispositivo NAS o SAN. Tenga en cuenta que el uso de puntos de montaje remotos puede provocar problemas de escalado. Si utiliza un punto de montaje remoto, asegúrese de que la red SAN o NAS tenga suficiente capacidad para satisfacer las necesidades de I/o de Unified Manager. Esta capacidad variará y puede aumentar en función del número de clústeres y objetos de almacenamiento que supervise.

Si ha montado /opt/netapp o. /opt/netapp/data Desde cualquier otro lugar que el sistema de archivos raíz y que haya habilitado SELinux en su entorno, debe establecer el contexto correcto para los directorios montados.

Consulte el tema [Requisitos de SELinux para montar /opt/netapp o /opt/netapp/data en un recurso compartido](#page-24-0) [de NFS o CIFS](#page-24-0) Para obtener información acerca de cómo configurar el contexto correcto de SELinux.

# <span id="page-5-0"></span>**Requisitos de instalación y software de VMware**

El sistema VMware vSphere en el que se instala Unified Manager requiere versiones específicas del sistema operativo y el software compatible.

#### **Software del sistema operativo**

Se admiten las siguientes versiones de VMware ESXi:

• ESXi 5.5, 6.0 y 6.5

Se admiten las siguientes versiones de vSphere:

• VMware vCenter Server 5.5, 6.0 y 6.5

Consulte la matriz de interoperabilidad para ver la lista completa y más actual de versiones ESXi compatibles.

# ["mysupport.netapp.com/matrix"](http://mysupport.netapp.com/matrix)

La hora del servidor VMware ESXi debe ser la misma que la del servidor NTP para que el dispositivo virtual funcione correctamente. La sincronización de la hora del servidor VMware ESXi con la hora del servidor NTP evita un fallo del tiempo.

# **Requisitos de instalación**

Se admite la alta disponibilidad de VMware para el dispositivo virtual de Unified Manager.

Si se implementa un almacén de datos NFS en un sistema de almacenamiento que ejecuta el software ONTAP, debe utilizar el plugin de NFS de NetApp para VMware VAAI para utilizar el aprovisionamiento grueso.

Si se produce un error en la implementación utilizando su entorno con alta disponibilidad habilitada debido a recursos insuficientes, es posible que deba modificar las Opciones de máquina virtual de las características de clúster desactivando la prioridad de reinicio de la máquina virtual y dejando encendida la respuesta de aislamiento del host.

# <span id="page-6-0"></span>**Requisitos de instalación y software de Red Hat Enterprise Linux y CentOS**

El sistema Linux en el que instala Unified Manager requiere versiones específicas del sistema operativo y del software compatible.

## **Software del sistema operativo**

El sistema Linux debe tener instaladas las siguientes versiones del sistema operativo y el software de soporte:

• Red Hat Enterprise Linux o CentOS 64 bits versión 7.x

No se admite Red Hat Enterprise Linux 6.x a partir de Unified Manager 9.4.

Consulte la matriz de interoperabilidad para ver la lista completa y más actualizada de las versiones compatibles de Red Hat Enterprise Linux y CentOS.

# ["mysupport.netapp.com/matrix"](http://mysupport.netapp.com/matrix)

Se requieren los siguientes paquetes de terceros:

- MySQL Community Edition versión 5.7.23 o versiones posteriores de la familia 5.7 (del repositorio de MySQL)
- OpenJDK versión 11 (del repositorio de Red Hat Extra Enterprise Linux Server)

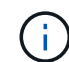

Oracle Java no es compatible a partir de Unified Manager 9.5.

• P7zip versión 16.02 o posterior (del repositorio de Red Hat Extra Packages para Enterprise Linux)

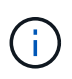

Si planea actualizar alguno de los programas de terceros después de que Unified Manager se haya ejecutado, primero debe apagar Unified Manager. Tras completar la instalación del software de terceros, puede reiniciar Unified Manager.

#### **Requisitos de autorización de usuarios**

La instalación de Unified Manager en un sistema Red Hat Enterprise Linux o CentOS puede realizarse por el usuario raíz o por usuarios que no son raíz mediante el sudo comando.

#### **Requisitos de instalación**

Las mejores prácticas para instalar Red Hat Enterprise Linux o CentOS y los repositorios asociados en su

sistema son las siguientes:

- Debe instalar Red Hat Enterprise Linux o CentOS de acuerdo con las mejores prácticas de Red Hat y debe seleccionar las siguientes opciones predeterminadas, lo que requiere seleccionar "servidor con GUI".
- Durante la instalación de Unified Manager en Red Hat Enterprise Linux o CentOS, el sistema debe tener acceso al repositorio adecuado para que el programa de instalación pueda acceder a todas las dependencias de software necesarias e instalarlas.
- Para la yum Instalador para buscar software dependiente en los repositorios de Red Hat Enterprise Linux, debe haber registrado el sistema durante la instalación de Red Hat Enterprise Linux o después mediante una suscripción válida a Red Hat.

Consulte la documentación de Red Hat para obtener información acerca de Red Hat Subscription Manager.

• Debe habilitar el repositorio de paquetes adicionales para Enterprise Linux (EPEL) para instalar correctamente las utilidades de terceros necesarias en el sistema.

Si el repositorio de EPEL no está configurado en su sistema, debe descargar y configurar manualmente el repositorio.

[Configurar manualmente el repositorio de EPEL](#page-23-1)

• Si no está instalada la versión correcta de MySQL, debe habilitar el repositorio de MySQL para que pueda instalar correctamente el software MySQL en el sistema.

Si el repositorio de MySQL no está configurado en el sistema, debe descargar y configurar manualmente el repositorio.

[Configurar manualmente el repositorio de MySQL](#page-24-1)

Si su sistema no tiene acceso a Internet y los repositorios no se duplican desde un sistema conectado a Internet al sistema no conectado, siga las instrucciones de instalación para determinar las dependencias de software externo de su sistema. A continuación, puede descargar el software necesario en el sistema conectado a Internet y copiar el .rpm Archivos en el sistema en el que tiene pensado instalar Unified Manager. Para descargar los artefactos y paquetes, debe usar yum install comando. Debe asegurarse de que los dos sistemas ejecutan la misma versión del sistema operativo y de que la licencia de suscripción es para la versión adecuada de Red Hat Enterprise Linux o CentOS.

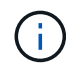

No debe instalar el software de terceros necesario desde repositorios distintos a los que se enumeran aquí. El software instalado desde los repositorios de Red Hat se ha diseñado explícitamente para Red Hat Enterprise Linux y cumple con las prácticas recomendadas de Red Hat (diseños de directorios, permisos, etc.). Es posible que el software desde otras ubicaciones no siga estas directrices, lo que puede provocar errores en la instalación de Unified Manager o podría provocar problemas con actualizaciones futuras.

# **Requisito del puerto 443**

Las imágenes genéricas de Red Hat y CentOS bloquean el acceso externo al puerto 443. Si su navegador no puede conectarse a su producto OnCommand, puede que este sea el problema. El siguiente comando habilita el acceso al puerto 443 para todos los usuarios y aplicaciones externos: # firewall-cmd -zone=public –add-port=443/tcp –permanent; firewall-cmd –reload

Consulte con su departamento DE TI antes de ejecutar este comando para ver si sus políticas de seguridad

# <span id="page-8-0"></span>**Requisitos de instalación y software de Windows**

Para que la instalación de Unified Manager se realice correctamente en Windows, debe asegurarse de que el sistema en el que se está instalando Unified Manager cumpla los requisitos de software.

# **Software del sistema operativo**

Unified Manager solo se ejecuta en un sistema operativo Windows con idioma inglés de 64 bits. Puede instalar Unified Manager en las siguientes plataformas de Windows:

- Microsoft Windows Server 2012 Standard y Datacenter Edition
- Microsoft Windows Server 2012 R2 Standard y Datacenter Edition
- Microsoft Windows Server 2016 Standard y Datacenter Edition

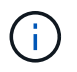

En Windows Server 2012 R2, la actualización de Windows KB2919355 debe estar instalada en el sistema de destino o se producirá un error en la instalación.

Tenga en cuenta que Windows Server 2008 no es compatible como lo era en versiones anteriores. Consulte la matriz de interoperabilidad para ver la lista completa y más actual de versiones de Windows compatibles.

# ["mysupport.netapp.com/matrix"](http://mysupport.netapp.com/matrix)

El servidor debe estar dedicado a ejecutar Unified Manager; no se deben instalar otras aplicaciones en el servidor.

Se requieren los siguientes paquetes de terceros:

- Microsoft Visual C++ 2015 paquete redistribuible versión 14.0.24212
- Microsoft Visual C++ Paquetes redistribuibles para Visual Studio 2013 versión 12.0.40660
- MySQL Community Edition versión 5.7.23 o versiones posteriores de la familia 5.7
- OpenJDK versión 11
- p7zip versión 18.01 o posterior

Si estos paquetes de terceros no se han instalado, Unified Manager los instala como parte de la instalación.

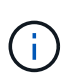

A partir de Unified Manager 9.5, OpenJDK se proporciona en el paquete de instalación de Unified Manager y se instala automáticamente. Oracle Java no es compatible a partir de Unified Manager 9.5.

Si está preinstalado MySQL, debe asegurarse de que:

- Utiliza el puerto predeterminado.
- Las bases de datos de ejemplo no están instaladas.
- El nombre del servicio es «MYSQL».

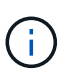

Si planea actualizar alguno de los programas de terceros después de que Unified Manager se haya ejecutado, primero debe apagar Unified Manager. Tras completar la instalación del software de terceros, puede reiniciar Unified Manager.

#### **Requisitos de instalación**

- Se debe instalar Microsoft .NET 4.5.2 o superior.
- Debe reservar 2 GB de espacio en disco para temp directorio para extraer los archivos de instalación.
- Debe reservar 2 GB de espacio en disco en la unidad de Windows para almacenar en caché los archivos MSI de Unified Manager.
- El servidor Microsoft Windows Server en el que desea instalar Unified Manager debe estar configurado con un nombre de dominio completo (FQDN), de modo que  $\pi$ ing Las respuestas al nombre de host y al FQDN se realizan correctamente.
- Debe deshabilitar el servicio de publicación Web de Microsoft IIS en todo el mundo y asegurarse de que los puertos 80 y 443 son gratuitos.
- Debe asegurarse de que la configuración del host de sesión de Escritorio remoto para "'compatibilidad RDS de Windows Installer'" esté desactivada durante la instalación.
- El puerto UDP 514 debe estar libre y no debe ser utilizado por ningún otro servicio.

El programa de instalación de Unified Manager configura las siguientes exclusiones en Windows Defender:

- Directorio de datos de Unified Manager (solo Windows Server 2016)
- Ĵθ,
- Directorio de instalación de Unified Manager
- Directorio de datos de MySQL

Si el servidor tiene instalado un analizador antivirus diferente, debe configurar estas exclusiones manualmente.

# **Exploradores compatibles**

Para acceder a la interfaz de usuario de Unified Manager, debe utilizar un explorador compatible.

Unified Manager se ha probado con los siguientes exploradores: Es posible que otros exploradores funcionen, pero no se ha cualificado. Consulte la matriz de interoperabilidad para ver la lista completa de versiones de exploradores compatibles.

# ["mysupport.netapp.com/matrix"](http://mysupport.netapp.com/matrix)

- Mozilla Firefox ESR 60
- Google Chrome versiones 68 y 69
- Microsoft Internet Explorer 11

Para todos los navegadores, la desactivación de los bloqueadores de ventanas emergentes ayuda a garantizar que las funciones de software se muestran correctamente.

En Internet Explorer, debe asegurarse de que la vista de compatibilidad está desactivada y que el modo de

documento está establecido en el valor predeterminado. Consulte la documentación de Microsoft IE para obtener información sobre esta configuración.

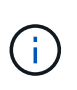

Los navegadores Firefox y Chrome son los preferidos, ya que en algunos casos hay casos en los que las páginas de interfaz de usuario complejas se cargan con más lentitud al usar Internet Explorer.

Si tiene pensado configurar Unified Manager para la autenticación SAML de modo que un proveedor de identidades (IDP) autentique usuarios, compruebe también la lista de exploradores compatibles con IDP.

# **Requisitos de protocolo y puerto**

Al utilizar un explorador, un cliente API o SSH, los puertos necesarios deben estar accesibles para las API y la interfaz de usuario de Unified Manager. Los puertos y protocolos necesarios permiten la comunicación entre el servidor de Unified Manager y los sistemas de almacenamiento gestionados, los servidores y otros componentes.

# **Conexiones con el servidor de Unified Manager**

No es necesario especificar números de puertos al conectarse a la interfaz de usuario web de Unified Manager, ya que siempre se utilizan los puertos predeterminados. Por ejemplo, como Unified Manager siempre se ejecuta en su puerto predeterminado, puede introducir https://<host> en lugar de https://<host>:443. Los números de puerto predeterminados no se pueden cambiar.

El servidor de Unified Manager utiliza protocolos específicos para acceder a las siguientes interfaces:

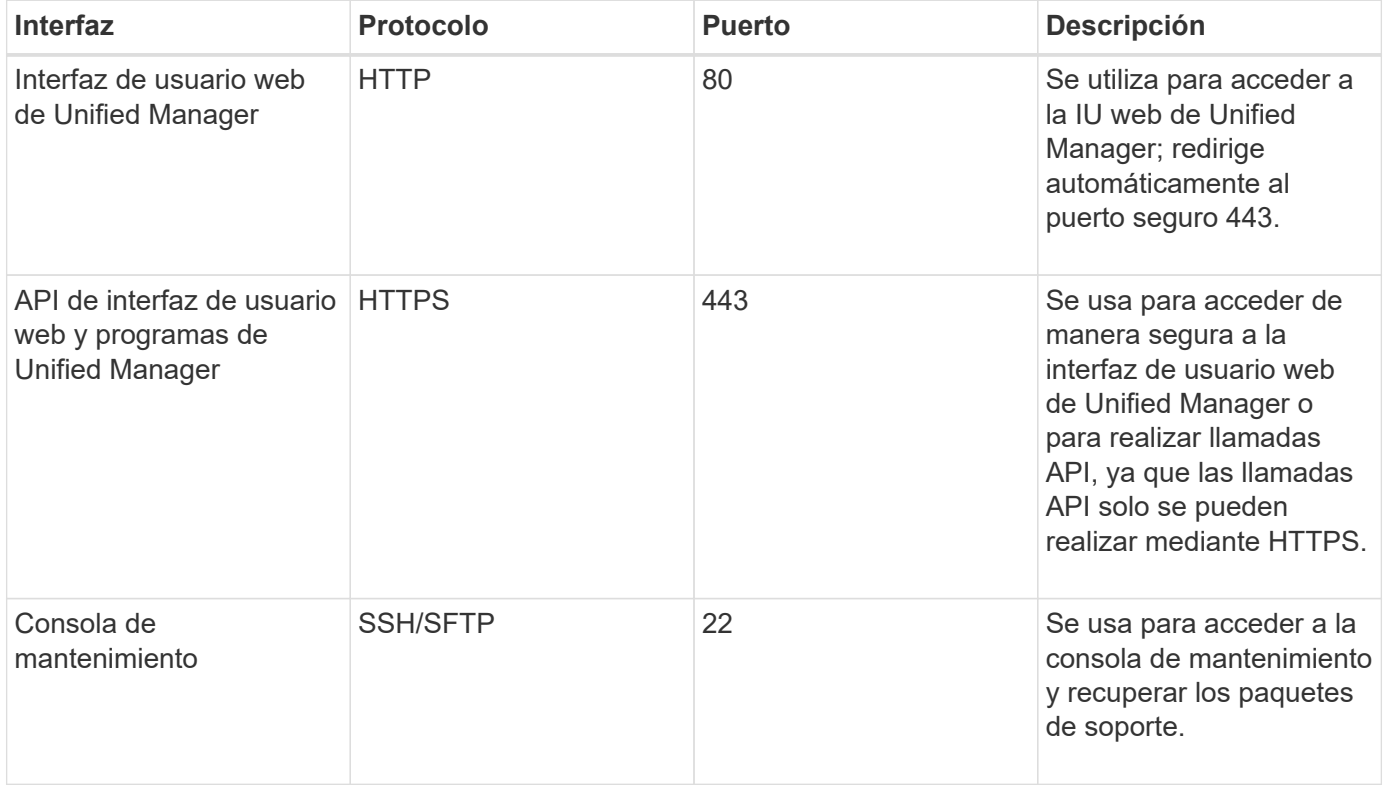

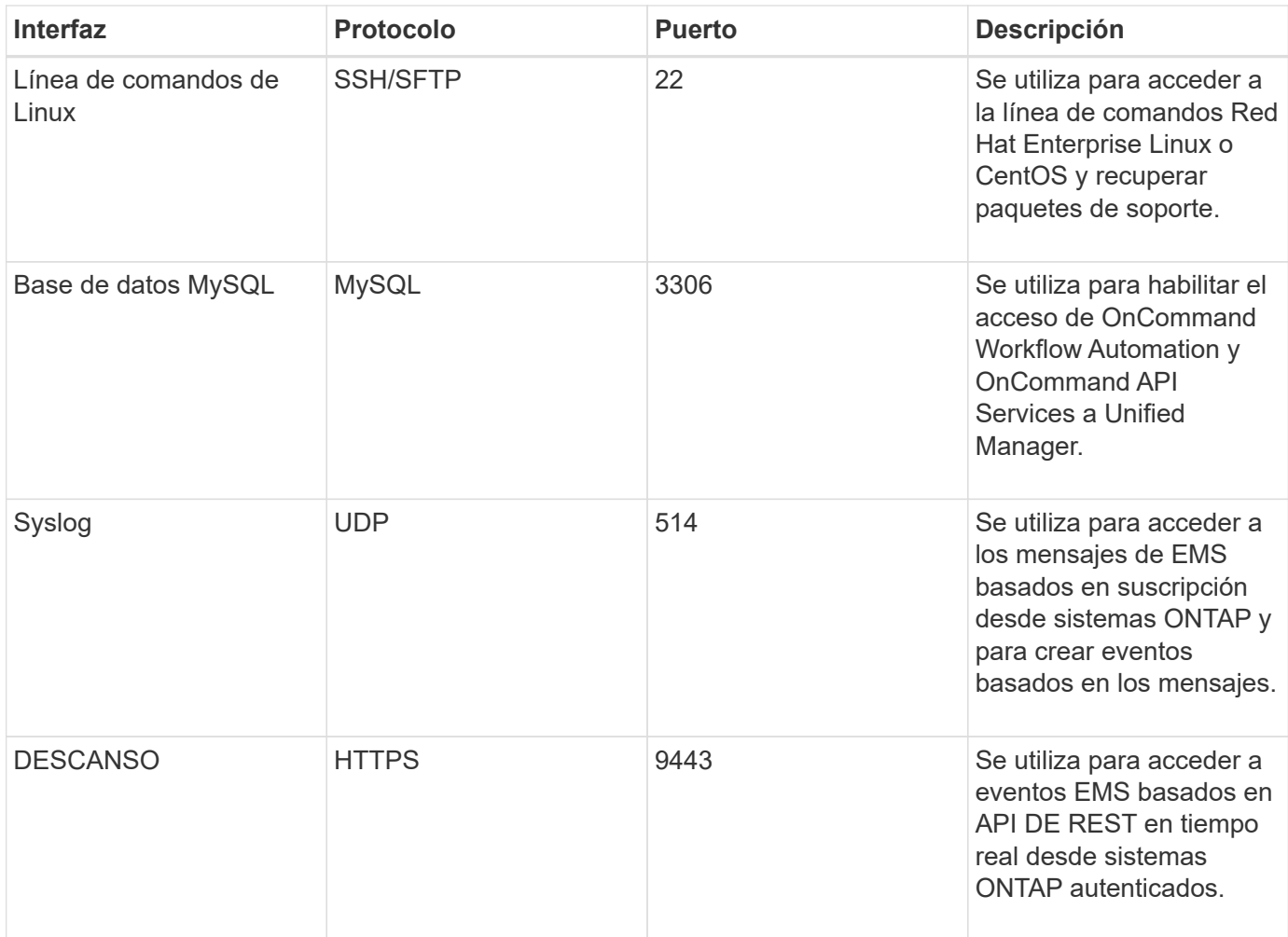

# **Conexiones desde el servidor de Unified Manager**

Debe configurar el firewall para abrir puertos que permitan la comunicación entre el servidor de Unified Manager y los sistemas de almacenamiento gestionados, los servidores y otros componentes. Si un puerto no está abierto, la comunicación falla.

Según su entorno, puede elegir modificar los puertos y los protocolos que utiliza el servidor de Unified Manager para conectarse a destinos específicos.

El servidor de Unified Manager se conecta utilizando los siguientes protocolos y puertos a los sistemas de almacenamiento gestionados, los servidores y otros componentes:

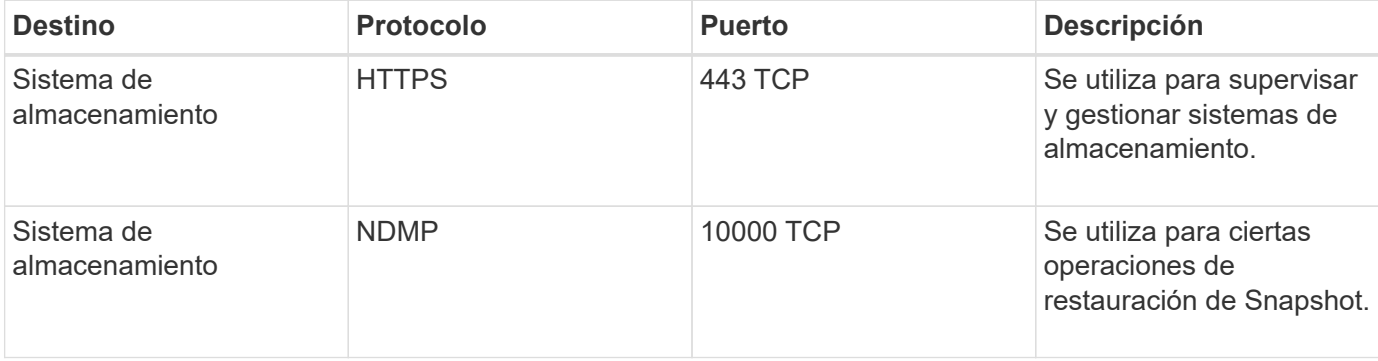

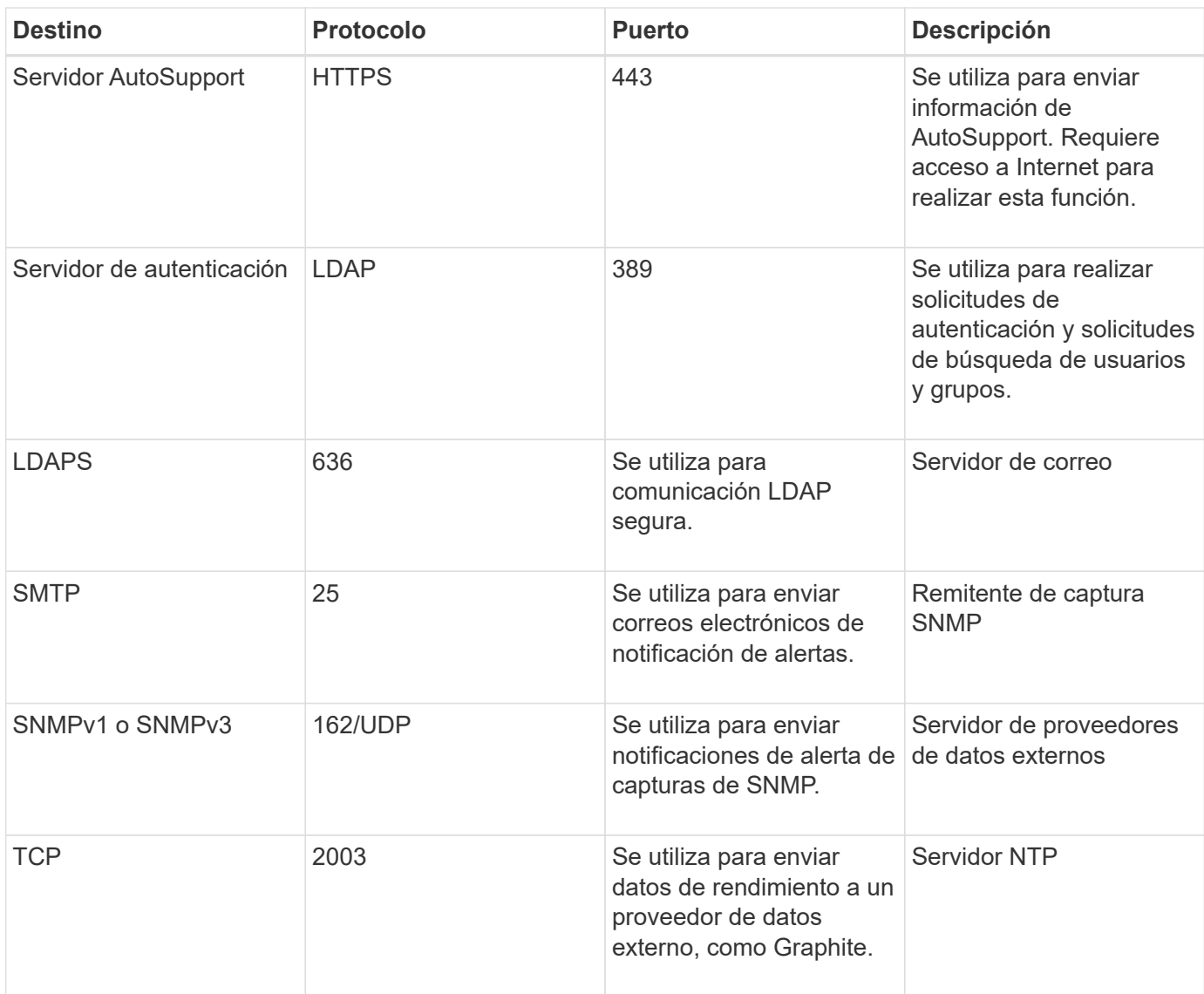

# **Rellenar la hoja de cálculo**

Antes de instalar y configurar Unified Manager, debe tener disponible información específica acerca de su entorno. Puede registrar la información en la hoja de cálculo.

# **Información de instalación de Unified Manager**

Los detalles necesarios para instalar Unified Manager.

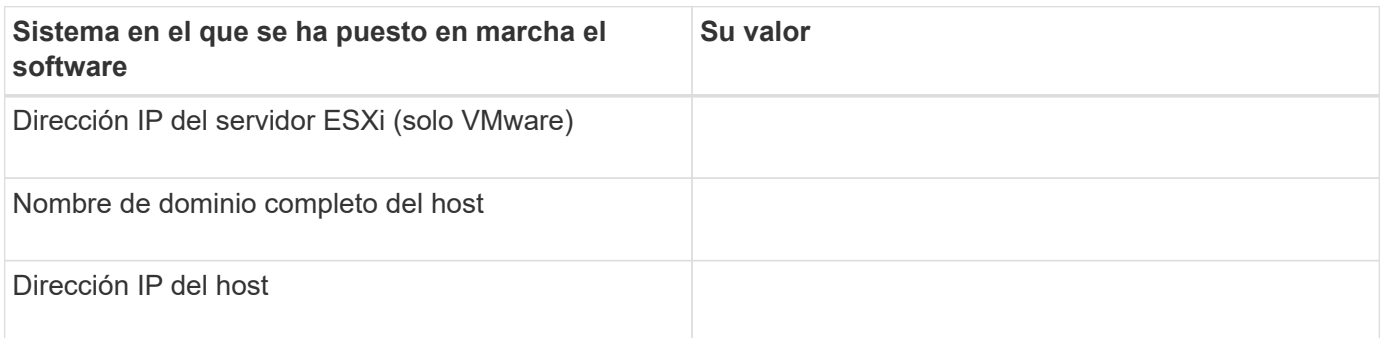

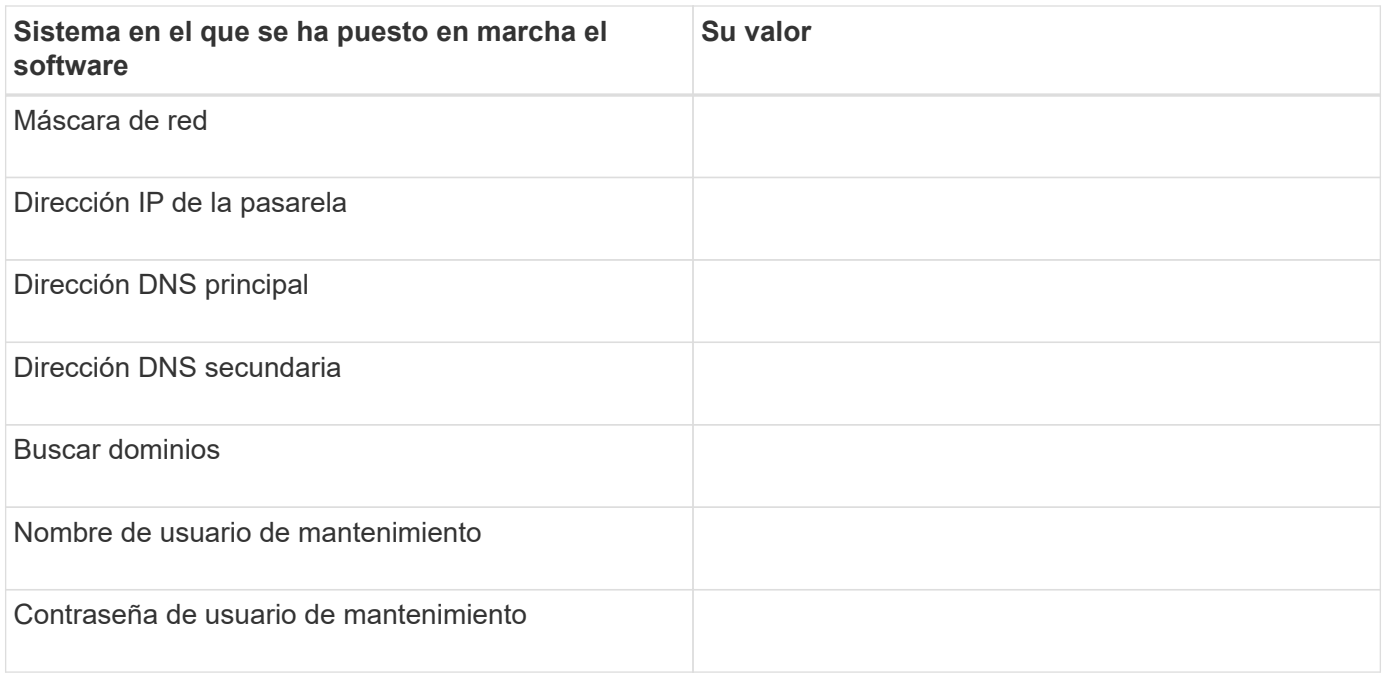

# **Información de configuración de Unified Manager**

Los detalles para configurar Unified Manager después de la instalación. Algunos valores son opcionales según la configuración.

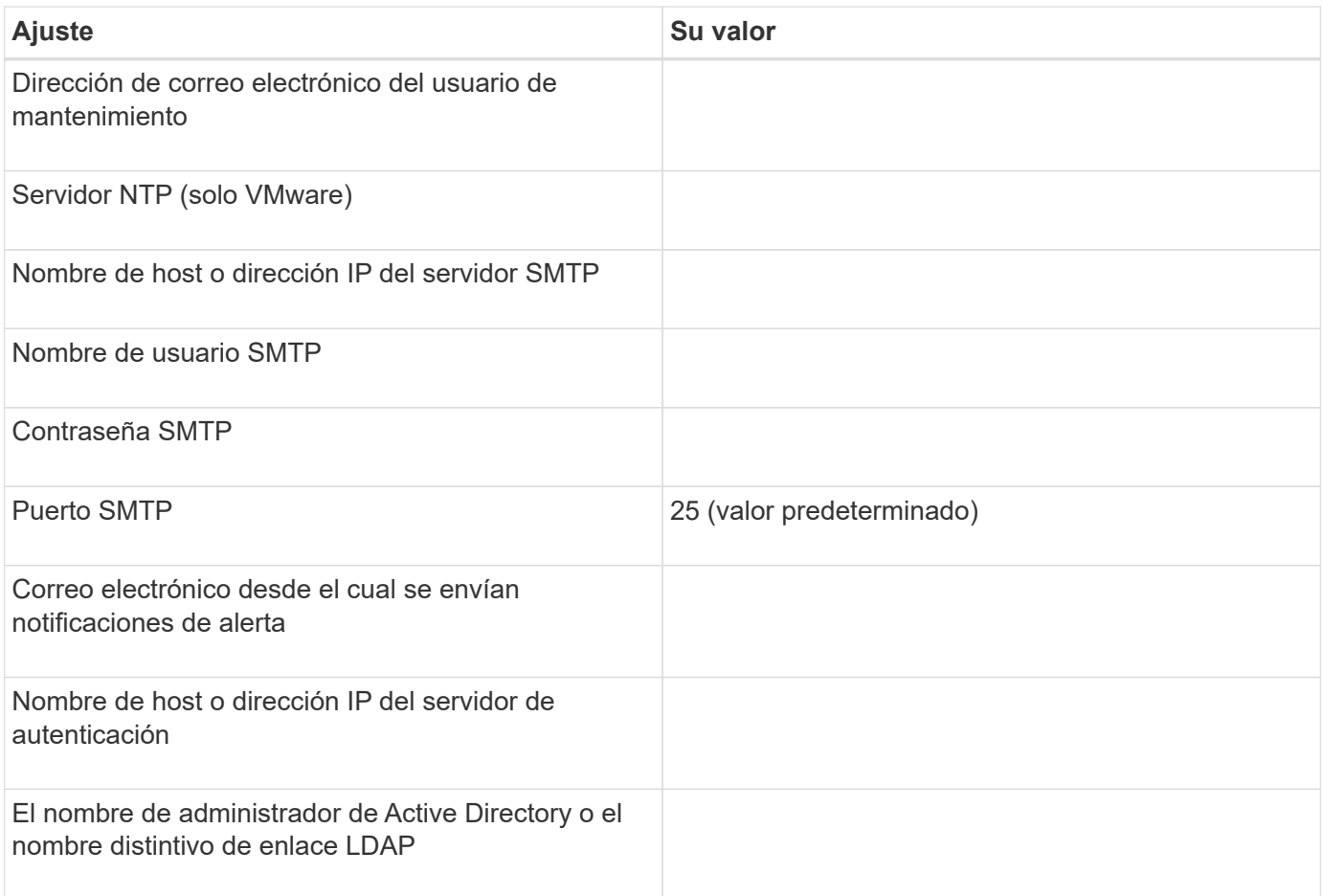

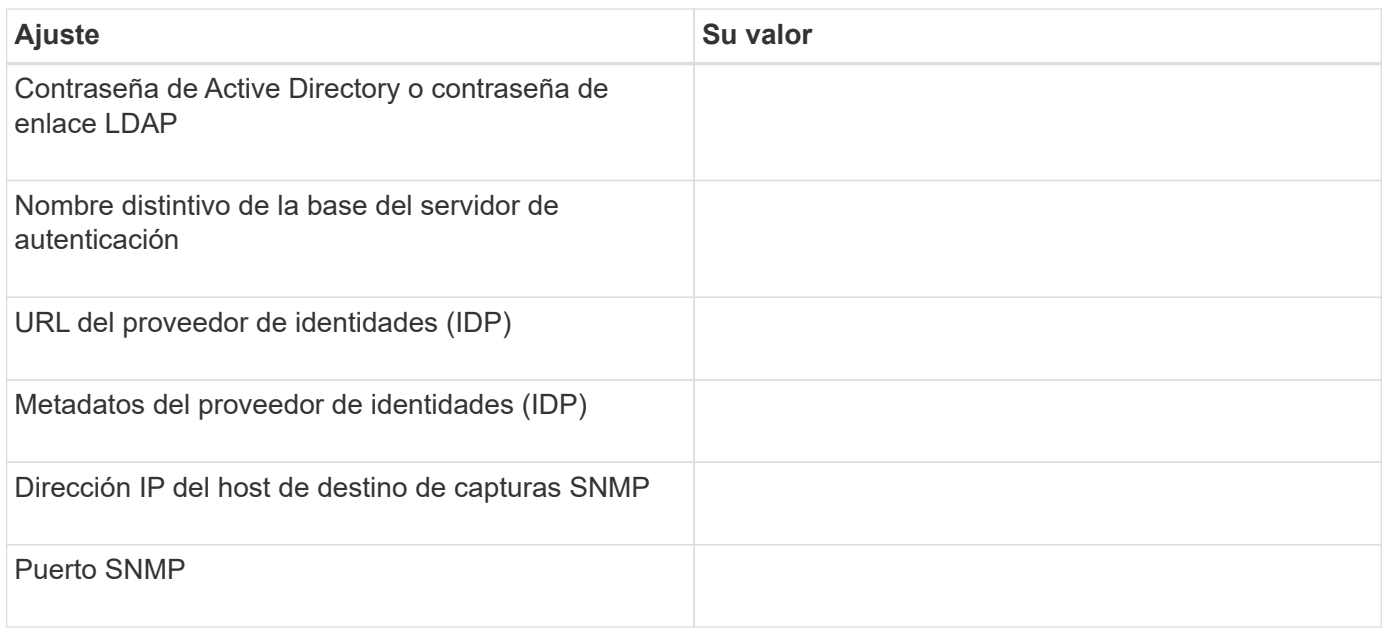

# **Información del clúster**

Los detalles de los sistemas de almacenamiento que gestionará mediante Unified Manager.

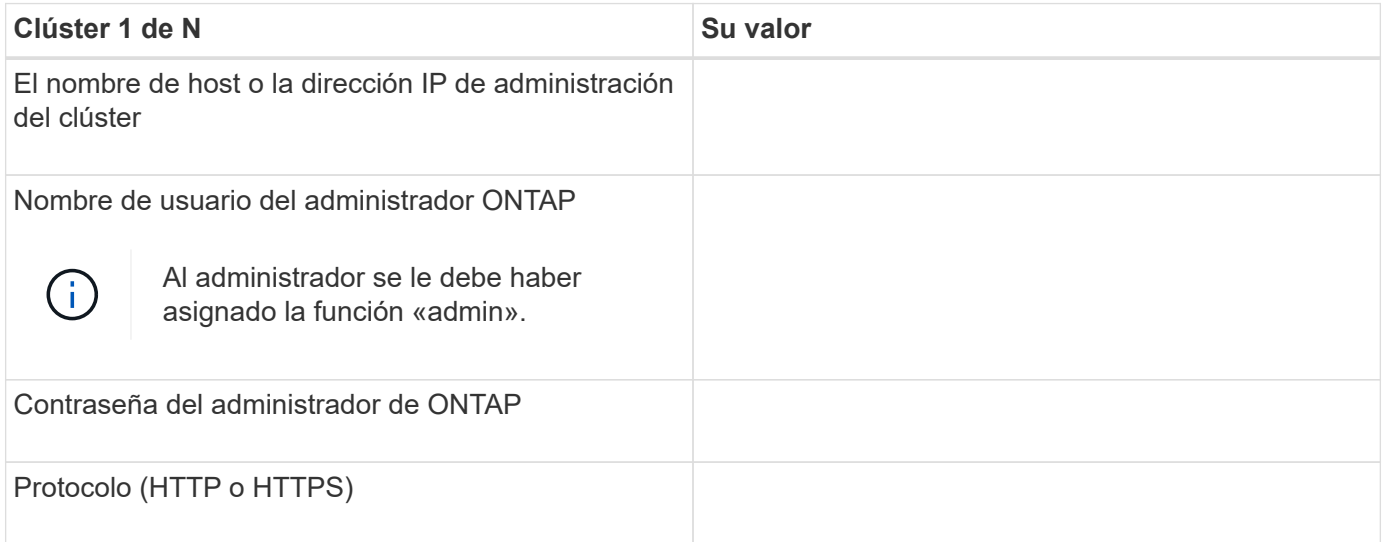

# <span id="page-14-0"></span>**Instalación, actualización y eliminación del software Unified Manager en VMware vSphere**

En sistemas VMware vSphere, puede instalar el software Unified Manager, actualizar a una versión más reciente del software o quitar el dispositivo virtual de Unified Manager.

# **Descripción general del proceso de puesta en marcha en VMware**

En el flujo de trabajo de implementación, se describen las tareas que deben realizarse para poder usar Unified Manager.

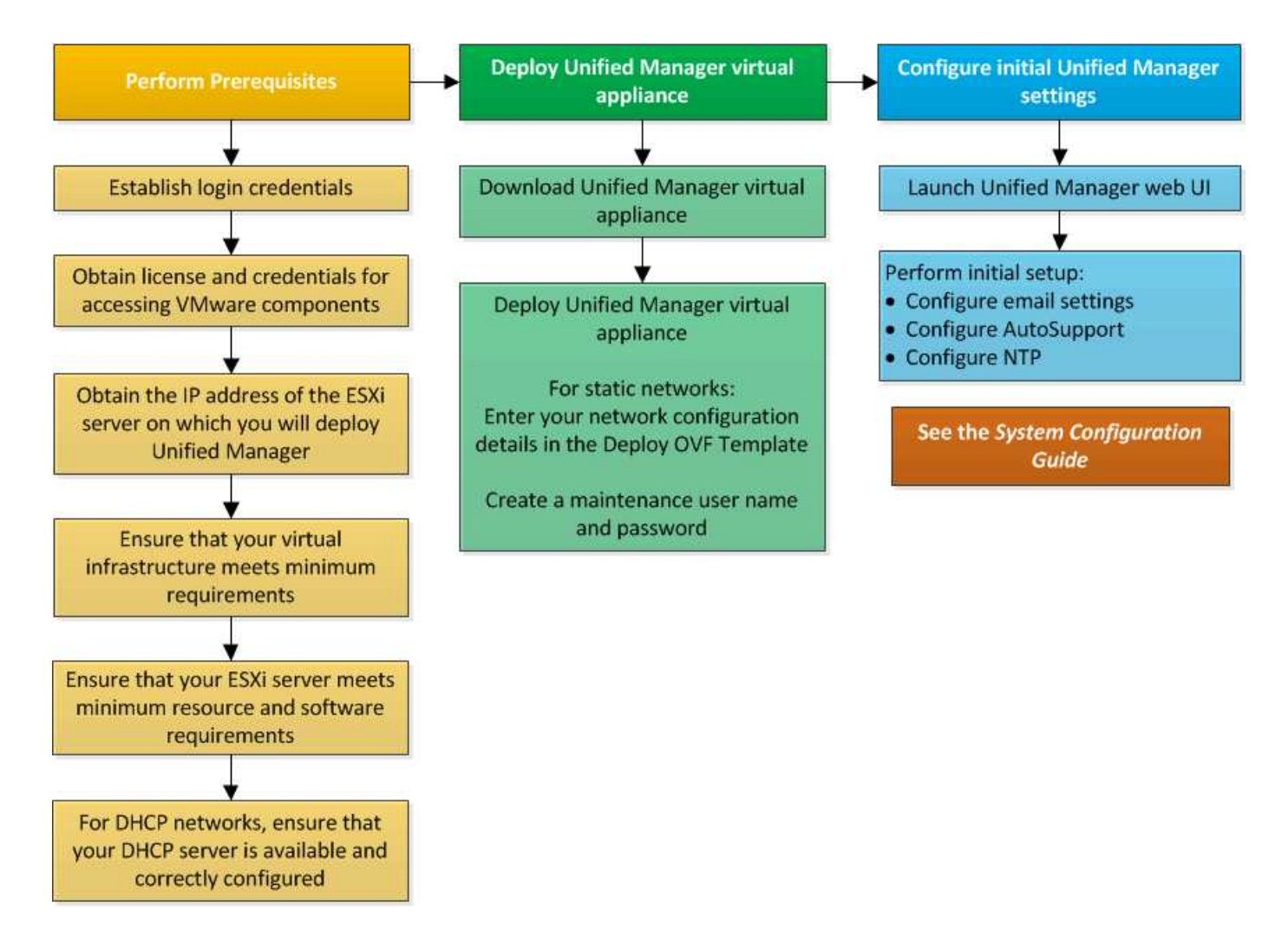

# **Ponga en marcha Unified Manager**

La puesta en marcha de Unified Manager incluye la descarga de software, la puesta en marcha de dispositivos virtuales, la creación de un nombre de usuario y una contraseña de mantenimiento, y la realización de la configuración inicial en la interfaz de usuario web.

# **Antes de empezar**

• Debe haber completado los requisitos del sistema para la puesta en marcha.

# [Requisitos del sistema](#page-3-0)

- Debe tener la siguiente información:
	- Credenciales de inicio de sesión para el sitio de soporte de NetApp
	- Credenciales para acceder a VMware vCenter Server y vSphere Web Client (para vSphere versión 6.5) o vSphere Client (para vSphere versión 5.5 o 6.0)
	- Dirección IP del servidor ESXi en el que va a implementar el dispositivo virtual de Unified Manager
	- Detalles sobre el centro de datos, como el espacio de almacenamiento en el almacén de datos y los requisitos de memoria
	- IPv6 debe estar habilitado en el host si tiene pensado utilizar direcciones IPv6.

◦ CD-ROM o imagen ISO de VMware Tools

# **Acerca de esta tarea**

Puede poner en marcha Unified Manager como dispositivo virtual en un servidor VMware ESXi.

Debe acceder a la consola de mantenimiento mediante la consola de VMware, y no mediante SSH.

VMware Tools no se incluyen en Unified Manager.ova archivo, y debe instalarse por separado.

## **Después de terminar**

Una vez finalizada la puesta en marcha y la configuración inicial, puede añadir clústeres o configurar ajustes de red adicionales en la consola de mantenimiento y, a continuación, acceder a la interfaz de usuario web.

# **Descargue el archivo OVA de Unified Manager**

Debe descargar Unified Manager, ova Archivo del sitio de soporte de NetApp para poner en marcha Unified Manager como dispositivo virtual.

## **Antes de empezar**

Debe tener credenciales de inicio de sesión en el sitio de soporte de NetApp.

## **Acerca de esta tarea**

La .ova El archivo contiene el software Unified Manager configurado en un dispositivo virtual.

#### **Pasos**

1. Inicie sesión en el sitio de soporte de NetApp y desplácese hasta la página de descarga para instalar Unified Manager en VMware vSphere.

# ["Descargas de NetApp: Software"](http://mysupport.netapp.com/NOW/cgi-bin/software)

- 2. Descargue y guarde el .ova Un archivo a un directorio local o directorio de red al que se pueda acceder vSphere Client.
- 3. Compruebe la suma de comprobación para asegurarse de que el software se ha descargado correctamente.

# **Puesta en marcha del dispositivo virtual Unified Manager**

Se puede poner en marcha el dispositivo virtual Unified Manager después de descargar el .ova Archivo del sitio de soporte de NetApp. Debe usar vSphere Web Client (para vSphere versión 6.5) o vSphere Client (para vSphere versión 5.5 o 6.0) para implementar el dispositivo virtual en un servidor ESXi. Al implementar el dispositivo virtual, se crea una máquina virtual.

#### **Antes de empezar**

Debe haber revisado los requisitos del sistema. Si se requieren cambios para cumplir con los requisitos del sistema, debe implementar los cambios antes de implementar el dispositivo virtual Unified Manager.

## [Requisitos de instalación y software de VMware](#page-5-0)

Si utiliza DHCP, debe asegurarse de que el servidor DHCP esté disponible y que las configuraciones de adaptador de red de DHCP y máquina virtual (VM) sean correctas. De forma predeterminada, DHCP está configurado.

Si utiliza una configuración de red estática, debe asegurarse de que la dirección IP no esté duplicada en la misma subred y de que se hayan configurado las entradas del servidor DNS adecuadas.

Antes de implementar el dispositivo virtual, debe disponer de la siguiente información:

- Credenciales para acceder a VMware vCenter Server y vSphere Web Client (para vSphere versión 6.5) o vSphere Client (para vSphere versión 5.5 o 6.0)
- Dirección IP del servidor ESXi en el que va a implementar el dispositivo virtual de Unified Manager
- Detalles sobre el centro de datos, como la disponibilidad de espacio de almacenamiento
- Si no utiliza DHCP, debe tener las direcciones IPv4 o IPv6 para los dispositivos de red a los que se va a conectar:
	- Nombre de dominio completo (FQDN) del host
	- Dirección IP del host
	- Máscara de red
	- Dirección IP de la puerta de enlace predeterminada
	- Direcciones DNS principales y secundarias
	- Buscar dominios
- CD-ROM o imagen ISO para las herramientas de VMware

#### **Acerca de esta tarea**

VMware Tools no están incluidas en el .ova archivo. Debe instalar VMware Tools por separado.

Cuando se implementa el dispositivo virtual, se genera un certificado autofirmado único para el acceso HTTPS. Al acceder a la interfaz de usuario web de Unified Manager, es posible que aparezca una advertencia del explorador sobre certificados que no son de confianza.

Se admite la alta disponibilidad de VMware para el dispositivo virtual de Unified Manager.

#### **Pasos**

- 1. En vSphere Client, haga clic en **Archivo** > **implementar plantilla OVF**.
- 2. Complete el asistente **implementar plantilla OVF** para implementar el dispositivo virtual de Unified Manager.

En la página Networking Configuration:

- Deje todos los campos en blanco cuando utilice direcciones DHCP y IPv4.
- Active la casilla "'Habilitar direccionamiento IPv6 automático'" y deje todos los demás campos en blanco al utilizar direcciones DHCP e IPv6.
- Si desea utilizar una configuración de red estática, puede completar los campos de esta página y estas

opciones se aplican durante la implementación. Debe asegurarse de que la dirección IP sea única para el host en el que está implementada, que no esté en uso y que tenga una entrada DNS válida.

3. Después de implementar el dispositivo virtual Unified Manager en el servidor ESXi, encienda el equipo virtual haciendo clic con el botón derecho del ratón en el equipo virtual y, a continuación, seleccionando **encendido**.

Si la operación de encendido falla debido a recursos insuficientes, debe agregar recursos y luego volver a intentar la instalación.

4. Haga clic en la ficha **Consola**.

El proceso de arranque inicial tarda unos minutos en completarse.

5. Siga el prompt para instalar VMware Tools en la VM.

Cuando utilice vSphere Web Client con vSphere 6.5, deberá montar manualmente la imagen ISO de VMware Tools. Desde el equipo virtual debe seleccionar **Editar ajustes** > **hardware virtual** > **unidad de CD/DVD x** > **Archivo ISO de Datastore** y, a continuación, hacer clic en **examinar** para seleccionar el archivo linux.iso como imagen de montaje.

6. Para configurar su zona horaria, introduzca su área geográfica y su ciudad o región como se le solicite en la ventana VM **Consola**.

Toda la información de fechas que se muestra utiliza la zona horaria configurada para Unified Manager, independientemente de la configuración de zona horaria en los dispositivos gestionados. Usted debe ser consciente de esto al comparar los sellos de tiempo. Si los sistemas de almacenamiento y el servidor de gestión están configurados con el mismo servidor NTP, hacen referencia al mismo instante en el tiempo, incluso si aparecen de manera diferente. Por ejemplo, si crea una copia Snapshot con un dispositivo que está configurado con una zona horaria diferente a la del servidor de gestión, la hora que se refleja en la Marca de hora es la hora del servidor de gestión.

7. Si no hay servicios DHCP disponibles o si se produce un error en los detalles de la configuración de red estática, seleccione una de las siguientes opciones:

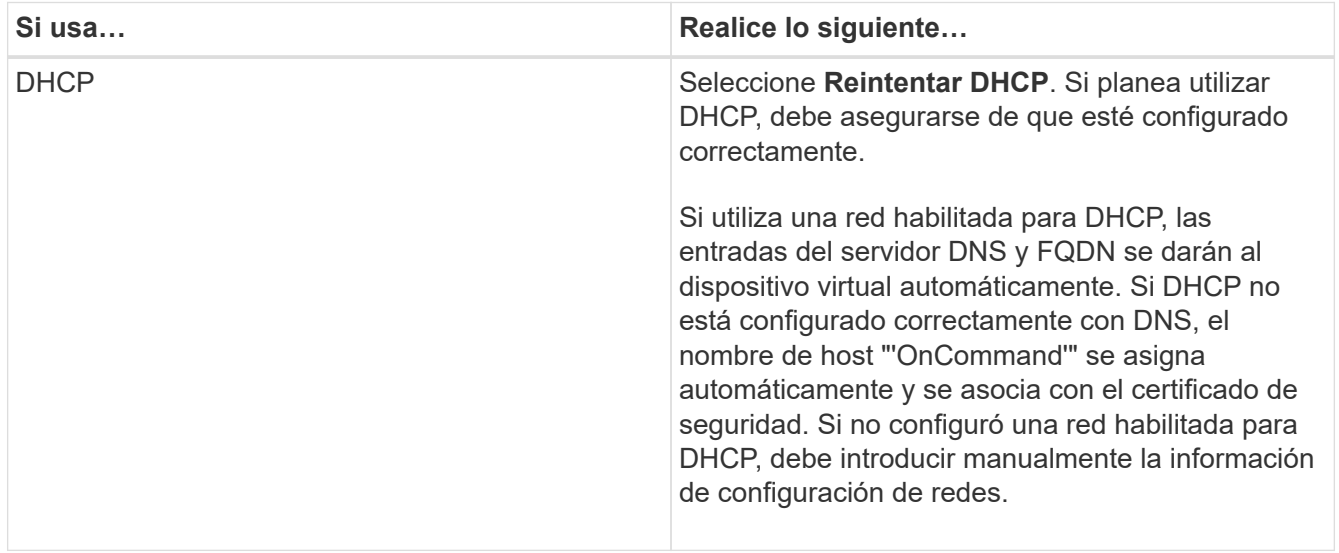

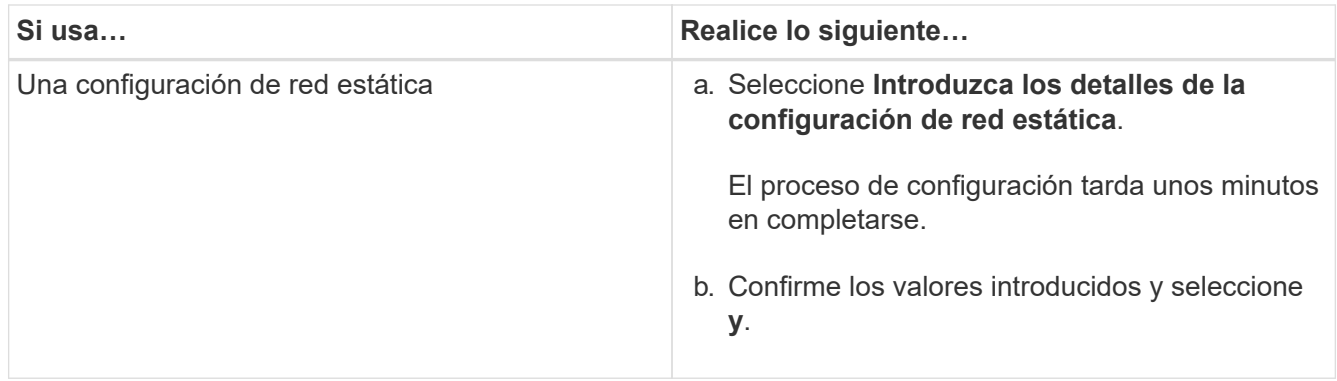

8. En el símbolo del sistema, introduzca un nombre de usuario de mantenimiento y haga clic en **Intro**.

El nombre de usuario de mantenimiento debe comenzar con una letra de a-z, seguida de cualquier combinación de -, a-z o 0-9.

9. En el indicador, introduzca una contraseña y haga clic en **Intro**.

La consola de máquinas virtuales muestra la URL para la interfaz de usuario web de Unified Manager.

#### **Después de terminar**

Puede acceder a la interfaz de usuario web de para realizar la configuración inicial de Unified Manager, como se describe en *OnCommand Unified Manager System Configuration Guide*.

# **Actualizar Unified Manager en VMware**

Puede actualizar a Unified Manager versión 9.5 solo desde instancias de Unified Manager 7.3 o 9.4.

#### **Acerca de esta tarea**

Durante el proceso de actualización, Unified Manager no está disponible. Debe completar todas las operaciones en ejecución antes de actualizar Unified Manager.

Si Unified Manager se empareja con una instancia de OnCommand Workflow Automation y hay nuevas versiones del software disponibles para ambos productos, debe desconectar los productos y, a continuación, configurar una nueva conexión de Workflow Automation tras las actualizaciones. Si solo actualiza uno de los productos, deberá iniciar sesión en Workflow Automation tras la actualización y comprobar que aún se recopilen datos de Unified Manager.

#### **Descargue la imagen ISO de Unified Manager**

Antes de actualizar Unified Manager, debe descargar la imagen ISO de Unified Manager desde el sitio de soporte de NetApp.

#### **Antes de empezar**

Debe tener credenciales de inicio de sesión en el sitio de soporte de NetApp.

#### **Pasos**

- 1. Inicie sesión en el sitio de soporte de NetApp y desplácese hasta la página de descarga de software.
- 2. Descargue y guarde el .iso Archivo de imagen en un directorio local o directorio de red al que se puede acceder vSphere Client.
- 3. Compruebe la suma de comprobación para asegurarse de que el software se ha descargado correctamente.

## **Información relacionada**

## ["Soporte de NetApp"](http://mysupport.netapp.com)

## **Actualización del dispositivo virtual de Unified Manager**

Puede realizar una actualización desde Unified Manager 7.3 o 9.4 a Unified Manager 9.5.

#### **Antes de empezar**

- Debe haber descargado el .iso Archivo del sitio de soporte de NetApp.
- El sistema donde se actualiza Unified Manager debe cumplir con los requisitos del sistema y del software.

[Requisitos de infraestructura virtual](#page-3-0)

#### [Requisitos de instalación y software de VMware](#page-5-0)

- Para los usuarios de vSphere 6.5, debe haber instalado VMware Remote Console (VMRC).
- Debe tener la siguiente información:
	- Credenciales de inicio de sesión para el sitio de soporte de NetApp
	- Credenciales para acceder a VMware vCenter Server y vSphere Web Client (para vSphere versión 6.5) o vSphere Client (para vSphere versión 5.5 o 6.0)
	- Credenciales para el usuario de mantenimiento de Unified Manager

#### **Acerca de esta tarea**

Durante el proceso de actualización, Unified Manager no está disponible. Debe completar todas las operaciones en ejecución antes de actualizar Unified Manager.

Si ha emparejado Workflow Automation y Unified Manager, debe actualizar manualmente el nombre del host en Workflow Automation.

#### **Pasos**

- 1. En vSphere Client, haga clic en **Inicio** > **Inventario** > **VMs and Templates**.
- 2. Seleccione la máquina virtual (VM) en la que esté instalado el dispositivo virtual de Unified Manager.
- 3. Si la VM de Unified Manager se está ejecutando, vaya a **Resumen** > **comandos** > **Apagar invitado**.
- 4. Crear una copia de backup, como una snapshot o un clon, del equipo virtual de Unified Manager con el fin de crear un backup coherente con las aplicaciones.
- 5. En vSphere Client, encienda la máquina virtual de Unified Manager.
- 6. Seleccione la imagen de actualización de Unified Manager:

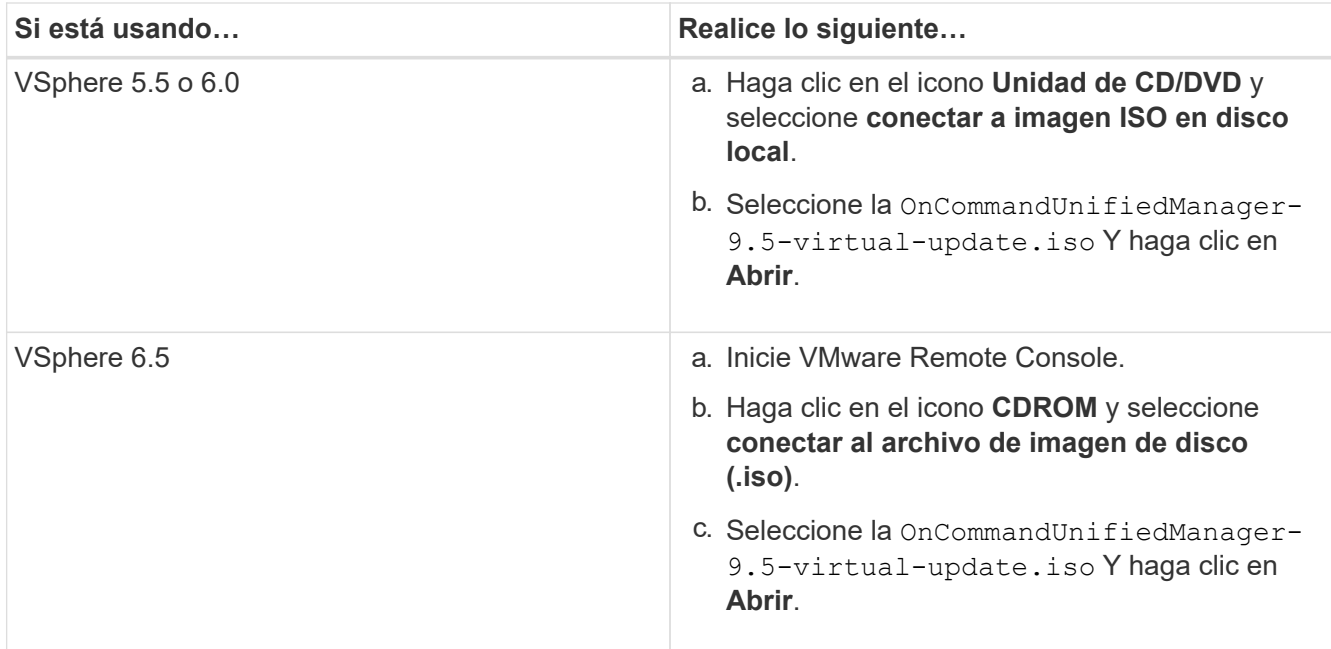

- 7. Haga clic en la ficha **Consola**.
- 8. Inicie sesión en la consola de mantenimiento de Unified Manager.
- 9. En el **Menú principal**, seleccione **Actualizar**.

Se muestra un mensaje que Unified Manager no estará disponible durante el proceso de actualización y se reanudará una vez que finalice.

10. Tipo  $y$  para continuar.

Aparece una advertencia que le recuerda realizar una copia de seguridad de la máquina virtual en la que reside el dispositivo virtual.

11. Tipo  $y$  para continuar.

El proceso de actualización y el reinicio de los servicios de Unified Manager pueden tardar varios minutos en completarse.

12. Pulse cualquier tecla para continuar.

Se cerrará automáticamente la sesión de la consola de mantenimiento.

13. Inicie sesión en la consola de mantenimiento y compruebe la versión de Unified Manager.

#### **Después de terminar**

Puede iniciar sesión en la interfaz de usuario web para utilizar la versión actualizada de Unified Manager. Tenga en cuenta que debe esperar a que el proceso de detección finalice antes de realizar cualquier tarea en la interfaz de usuario de.

# **Reiniciar la máquina virtual de Unified Manager**

Puede reiniciar la máquina virtual (VM) de Unified Manager desde la consola de mantenimiento. Debe reiniciar la máquina virtual después de generar un nuevo

certificado de seguridad, o si hay un problema con la máquina virtual.

# **Antes de empezar**

- El dispositivo virtual debe estar encendido.
- Debe iniciar sesión en la consola de mantenimiento de Unified Manager como usuario de mantenimiento.

# **Acerca de esta tarea**

También puede reiniciar la máquina virtual desde vSphere mediante la opción VMware **Restart Guest**.

# **Pasos**

- 1. En la consola de mantenimiento, seleccione **Configuración del sistema** > **Reiniciar máquina virtual**.
- 2. Inicie la interfaz gráfica de usuario (GUI) de Unified Manager desde el explorador e inicie sesión.

# **Información relacionada**

["Referencia de cmdlets de VMware vSphere PowerCLI: Restart-VMGuest"](https://www.vmware.com/support/developer/PowerCLI/PowerCLI41/html/Restart-VMGuest.html)

# **Quitando Unified Manager de VMware**

Puede desinstalar Unified Manager destruyendo el dispositivo virtual en el que está instalado el software Unified Manager.

# **Antes de empezar**

- Debe tener credenciales para acceder a VMware vCenter Server y vSphere Web Client (para vSphere versión 6.5) o vSphere Client (para vSphere versión 5.5 o 6.0).
- El servidor de Unified Manager no debe tener una conexión activa con un proveedor de datos externo.

Si hay una conexión activa, debe eliminar la conexión mediante la consola de mantenimiento de Unified Manager.

• El servidor de Unified Manager no debe tener una conexión activa con un servidor de Workflow Automation.

Si hay una conexión activa, debe eliminar la conexión mediante el menú Administración.

• Todos los clústeres (orígenes de datos) deben quitarse del servidor de Unified Manager antes de eliminar la máquina virtual (VM).

# **Pasos**

- 1. Utilice la consola de mantenimiento de Unified Manager para verificar que el servidor de Unified Manager no tenga una conexión activa con un proveedor de datos externo.
- 2. En vSphere Client, haga clic en **Inicio** > **Inventario** > **VMs and Templates**.
- 3. Seleccione la máquina virtual que desea destruir y haga clic en la ficha **Resumen**.
- 4. Si la máquina virtual se está ejecutando, haga clic en **Alimentación** > **Apagar invitado**.
- 5. Haga clic con el botón derecho del ratón en la VM que desea destruir y haga clic en **Eliminar del disco**.

# <span id="page-23-0"></span>**Instalación, actualización y eliminación del software Unified Manager en Red Hat o CentOS**

En los sistemas Linux, puede instalar el software Unified Manager, actualizar a una versión más reciente del software o quitar Unified Manager.

Unified Manager se puede instalar en servidores Red Hat Enterprise Linux o CentOS. El servidor Linux en el que instala Unified Manager puede ejecutarse en un equipo físico o en un equipo virtual que ejecute VMware ESXi, Microsoft Hyper-V o Citrix XenServer.

# **Descripción general del proceso de instalación en Red Hat o CentOS**

El flujo de trabajo de instalación describe las tareas que deben realizarse para poder usar Unified Manager.

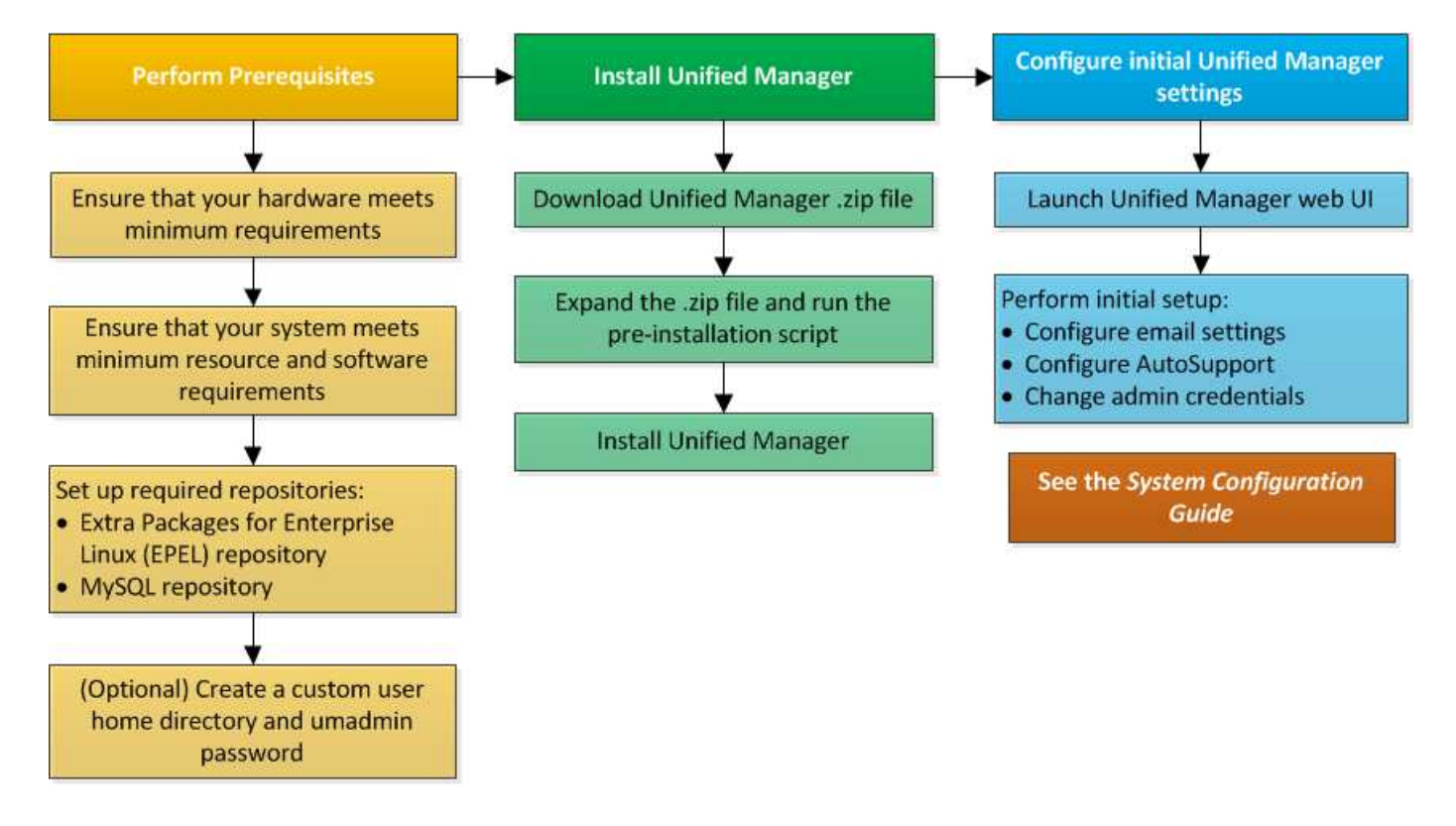

# **Configurar repositorios de software necesarios**

El sistema debe tener acceso a ciertos repositorios para que el programa de instalación pueda acceder e instalar todas las dependencias de software necesarias.

# <span id="page-23-1"></span>**Configurar manualmente el repositorio de EPEL**

Si el sistema en el que está instalando Unified Manager no tiene acceso al repositorio de paquetes extra para Enterprise Linux (EPEL), debe descargar y configurar manualmente el repositorio para una instalación correcta.

#### **Acerca de esta tarea**

El repositorio de EPEL proporciona acceso a las utilidades de terceros necesarias que deben instalarse en el sistema. Se utiliza el repositorio de EPEL tanto si se instala Unified Manager en un sistema Red Hat o CentOS.

#### **Pasos**

- 1. Descargue el repositorio de EPEL para su instalación: wget https://dl.fedoraproject.org/pub/epel/epel-release-latest-7.noarch.rpm
- 2. Configurar el repositorio de EPEL: yum install epel-release-latest-7. noarch.rpm

## <span id="page-24-1"></span>**Configurar manualmente el repositorio de MySQL**

Si el sistema en el que está instalando Unified Manager no tiene acceso al repositorio de MySQL Community Edition, debe descargar y configurar manualmente el repositorio para una instalación correcta.

#### **Acerca de esta tarea**

El repositorio de MySQL proporciona acceso al software MySQL necesario que debe instalarse en el sistema.

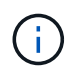

Esta tarea fallará si el sistema no tiene conectividad a Internet. Consulte la documentación de MySQL si el sistema en el que va a instalar Unified Manager no tiene acceso a Internet.

#### **Pasos**

- 1. Descargue el repositorio de MySQL adecuado para su instalación: wget http://repo.mysql.com/yum/mysql-5.7-community/el/7/x86\_64/mysql57-communityrelease-el7-7.noarch.rpm
- 2. Configure el repositorio de MySQL: yum install mysql57-community-release-el7- 7.noarch.rpm

# <span id="page-24-0"></span>**Requisitos de SELinux para montar /opt/netapp o /opt/netapp/data en un recurso compartido de NFS o CIFS**

Si tiene pensado montar /opt/netapp o. /opt/netapp/data En un dispositivo NAS o SAN, y ha activado SELinux, debe tener en cuenta las siguientes consideraciones.

#### **Acerca de esta tarea**

Si está planeando el montaje /opt/netapp o. /opt/netapp/data Desde cualquier otro lugar que el sistema de archivos raíz y que haya habilitado SELinux en su entorno, debe establecer el contexto correcto para los directorios montados. Siga estos dos pasos para configurar y confirmar el contexto de SELinux correcto.

- Configurar el contexto SELinux cuando /opt/netapp/data está montado
- Configurar el contexto SELinux cuando /opt/netapp está montado

#### **Configuración del contexto SELinux cuando /opt/netapp/data está montado**

Si ha montado /opt/netapp/data En su sistema y SELinux está configurado como Enforcing, Asegúrese de que el tipo de contexto SELinux para /opt/netapp/data se establece en mysqld\_db\_t, que es el elemento de contexto predeterminado para la ubicación de los archivos de base de datos.

1. Ejecute este comando para comprobar el contexto: ls -dZ /opt/netapp/data

Una salida de muestra:

drwxr-xr-x. mysql root unconfined u:object r:default t:s0 /opt/netapp/data

En este resultado, el contexto es default t eso debe cambiarse a. mysqld db t.

- 2. Realice estos pasos para definir el contexto, en función de cómo se haya montado /opt/netapp/data.
	- a. Ejecute los siguientes comandos para establecer el contexto en mysqld db t: semanage fcontext -a -t mysql\_db\_t "/opt/netapp/data"``restorecon -R -v /opt/netapp/data
	- b. Si se configuró /opt/netapp/data pulg /etc/fstab, debe editar el /etc/fstab archivo. Para la /opt/netapp/data/ mount, añada la etiqueta MySQL como: context=system\_u:object\_r:mysqld\_db\_t:s0
	- c. Desmontar y volver a montar /opt/netapp/data/ para habilitar el contexto.
	- d. Si tiene un montaje NFS directo, ejecute el siguiente comando para establecer el contexto en mysql\_db\_t: mount <nfsshare>:/<mountpoint> /opt/netapp/data -o context=system\_u:object\_r:mysql\_db\_t:s0
- 3. Compruebe si el contexto está configurado correctamente: ls -dZ /opt/netapp/data/

```
drwxr-xr-x. mysql root unconfined_u:object_r:mysqld_db_t:s0
/opt/netapp/data/
```
#### **Configuración del contexto SELinux cuando /opt/netapp está montado**

Después de establecer el contexto correcto para /opt/netapp/data/, asegúrese de que el directorio principal /opt/netapp No tiene el contexto SELinux establecido en file t.

1. Ejecute este comando para comprobar el contexto: ls -dZ /opt/netapp

Una salida de muestra:

drwxr-xr-x. mysql root unconfined\_u:object\_r:file\_t:s0 /opt/netapp

En este resultado, el contexto es  $file$  t eso hay que cambiar. Los siguientes comandos establecen el contexto en usr t. Puede establecer el contexto en cualquier valor distinto de file t según sus requisitos de seguridad.

- 2. Realice estos pasos para definir el contexto, en función de cómo se haya montado /opt/netapp.
	- a. Ejecute los siguientes comandos para configurar el contexto: semanage fcontext -a -t usr\_t "/opt/netapp"``restorecon -v /opt/netapp
	- b. Si se configuró /opt/netapp pulg /etc/fstab, debe editar el /etc/fstab archivo. Para la /opt/netapp mount, añada la etiqueta MySQL como: context=system\_u:object\_r:usr\_t:s0
	- c. Desmontar y volver a montar /opt/netapp para habilitar el contexto.
	- d. Si tiene un montaje NFS directo, ejecute el siguiente comando para establecer el contexto: mount <nfsshare>:/<mountpoint> /opt/netapp -o context=system\_u:object\_r:usr\_t:s0
- 3. Compruebe si el contexto está configurado correctamente:  $ls -dZ / opt / netapp$

drwxr-xr-x. mysql root unconfined\_u:object\_r:usr\_t:s0 /opt/netapp

# <span id="page-26-0"></span>**Instalación de Unified Manager en Red Hat Enterprise Linux o CentOS**

Es importante comprender que la secuencia de pasos para descargar e instalar Unified Manager varía en función de su situación de instalación. Antes de instalar Unified Manager en Red Hat Enterprise Linux o CentOS, puede decidir si desea configurar Unified Manager para alta disponibilidad.

**Creación de un directorio inicial de usuario personalizado y una contraseña umadmin antes de la instalación**

Puede crear un directorio inicial personalizado y definir su propia contraseña de usuario umadmin antes de instalar Unified Manager. Esta tarea es opcional, pero es posible que algunos sitios necesiten la flexibilidad para anular la configuración predeterminada de la instalación de Unified Manager.

#### **Antes de empezar**

- El sistema debe cumplir los requisitos descritos en [Requisitos del sistema de hardware](#page-3-1).
- Debe poder iniciar sesión como usuario root en el sistema Red Hat Enterprise Linux o CentOS.

#### **Acerca de esta tarea**

La instalación predeterminada de Unified Manager realiza las siguientes tareas:

- Crea el usuario umadmin con /home/umadmin como directorio principal.
- Asigna la contraseña predeterminada "'admin'" al usuario umadmin.

Porque algunos entornos de instalación restringen el acceso a. /home, la instalación falla. Debe crear el directorio inicial en una ubicación diferente. Además, algunos sitios pueden tener reglas acerca de la complejidad de la contraseña o requerir que los administradores locales establezcan las contraseñas en lugar de ser configuradas por el programa de instalación.

Si su entorno de instalación requiere que usted anule estos valores predeterminados de instalación, siga estos pasos para crear un directorio particular personalizado y para definir la contraseña del usuario umadmin.

Cuando esta información se define antes de la instalación, el script de instalación detecta esta configuración y utiliza los valores definidos en lugar de utilizar la configuración predeterminada de instalación.

Además, la instalación predeterminada de Unified Manager incluye el usuario umadmin en los archivos sudoers (ocum sudoers y. ocie sudoers) en la /etc/sudoers.d/ directorio. Si elimina este contenido del entorno debido a políticas de seguridad o a alguna herramienta de supervisión de seguridad, debe volver a añadirlo. Debe conservar la configuración de sudoers porque algunas operaciones de Unified Manager requieren estos privilegios sudo.

#### **Pasos**

- 1. Inicie sesión como usuario root en el servidor.
- 2. Crear la cuenta de grupo umadmin llamada «mantenimiento»:groupadd maintenance
- 3. Cree la cuenta de usuario "'umadmin'" en el grupo de mantenimiento bajo un directorio inicial de su elección: adduser --home <home directory \> -q maintenance umadmin
- 4. Defina la contraseña umadmin:passwd umadmin

El sistema le pide que introduzca una nueva cadena de contraseña para el usuario umadmin.

#### **Después de terminar**

Después de instalar Unified Manager, debe especificar el shell de inicio de sesión de usuario umadmin.

#### <span id="page-27-0"></span>**Descarga de Unified Manager para Red Hat Enterprise Linux o CentOS**

Debe descargar Unified Manager.zip Archivo del sitio de soporte de NetApp para instalar Unified Manager.

#### **Antes de empezar**

Debe tener credenciales de inicio de sesión en el sitio de soporte de NetApp.

#### **Acerca de esta tarea**

Puede descargar el mismo paquete de instalación de Unified Manager para sistemas Red Hat Enterprise Linux y CentOS.

#### **Pasos**

1. Inicie sesión en el sitio de soporte de NetApp y desplácese hasta la página de descarga correspondiente a la instalación de Unified Manager en la plataforma Red Hat Enterprise Linux.

#### ["Descargas de NetApp: Software"](http://mysupport.netapp.com/NOW/cgi-bin/software)

- 2. Descargue Unified Manager.zip archivo en un directorio del sistema de destino.
- 3. Compruebe la suma de comprobación para asegurarse de que el software se ha descargado correctamente.

#### **Instalación de Unified Manager en Red Hat Enterprise Linux o CentOS**

Puede instalar Unified Manager en una plataforma física o virtual Red Hat Enterprise

# Linux o CentOS.

#### **Antes de empezar**

• El sistema en el que desea instalar Unified Manager debe cumplir con los requisitos del sistema y del software.

[Requisitos del sistema de hardware](#page-3-1)

#### [Requisitos de instalación y software de Red Hat y CentOS](#page-6-0)

- Debe haber descargado el Unified Manager.zip Archivo del sitio de soporte de NetApp al sistema de destino.
- Debe tener un navegador web compatible.
- El software de emulación de terminal debe tener activado sscrrollback.

#### **Acerca de esta tarea**

El sistema Red Hat Enterprise Linux o CentOS puede tener instaladas todas las versiones necesarias del software compatible necesario (Java, MySQL, utilidades adicionales), o puede tener sólo parte del software necesario instalado, o puede ser un sistema recién instalado sin el software necesario instalado.

#### **Pasos**

- 1. Inicie sesión en el servidor en el que está instalando Unified Manager.
- 2. Escriba los comandos apropiados para evaluar qué software puede requerir la instalación o actualización en el sistema de destino para admitir la instalación:

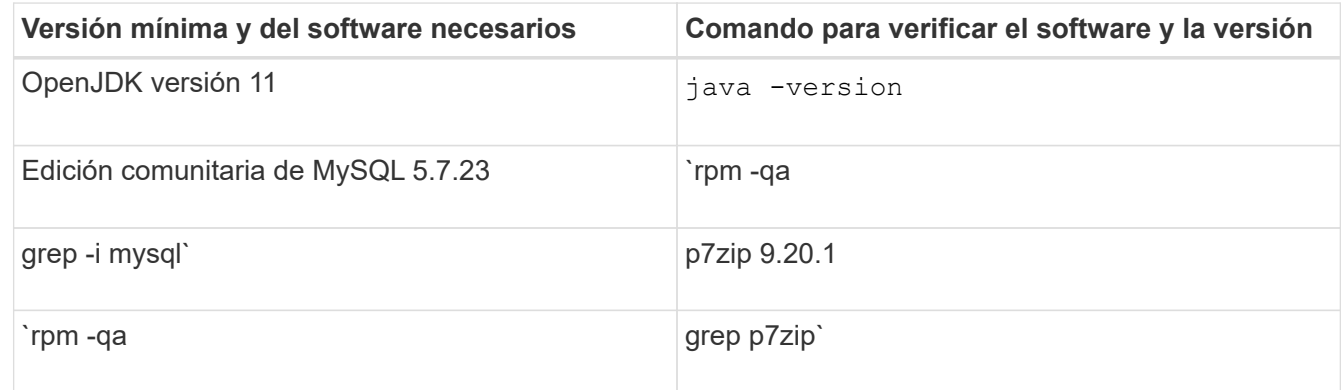

3. Si alguna versión del software de la lista es anterior a la versión necesaria, introduzca el comando correspondiente para desinstalar ese módulo:

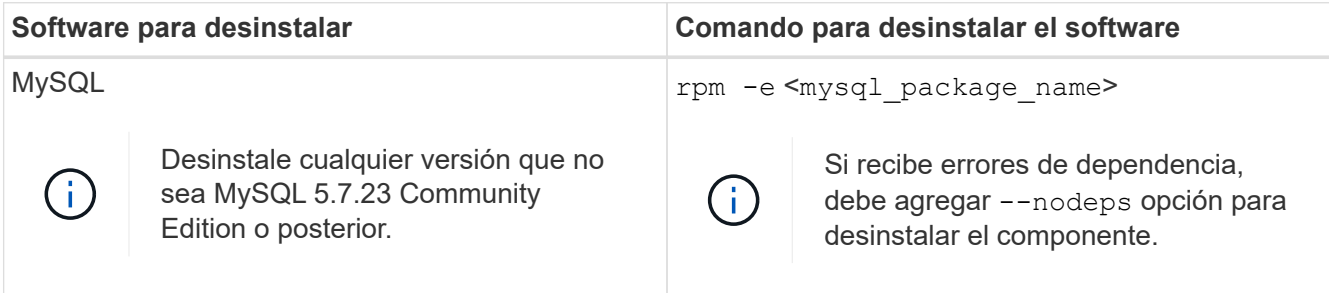

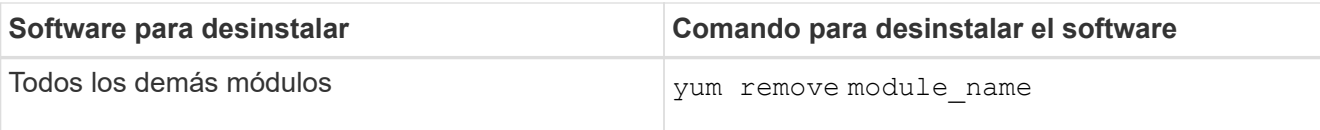

4. Desplácese hasta el directorio en el que ha descargado la instalación .zip Archive y expanda el paquete de Unified Manager: unzip OnCommandUnifiedManager-rhel7-9.5.zip

El requerido .rpm Los módulos de Unified Manager se descomprimen en el directorio de destino.

- 5. Compruebe que los siguientes módulos están disponibles en el directorio:  $ls * .rpm$ 
	- ocie-au-<version>.x86\_64.rpm
	- ocie-server-<version>.x86\_64.rpm
	- ocie-serverbase-<version>.x86\_64.rpm
	- netapp-application-server-<version>.x86\_64.rpm
	- netapp-platform-base-<version>.x86\_64.rpm
	- netapp-ocum-<version>.x86\_64.rpm
- 6. Ejecute el script de instalación previa para garantizar que no haya ninguna configuración del sistema o ningún software instalado que entre en conflicto con la instalación de Unified Manager: pre\_install\_check.sh

La secuencia de comandos de preinstalación comprueba que el sistema tiene una suscripción válida a Red Hat y que tiene acceso a los repositorios de software necesarios. Si el script identifica cualquier problema, debe corregir los problemas antes de instalar Unified Manager.

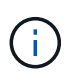

Debe realizar el paso 7 *only* si es necesario descargar manualmente los paquetes necesarios para su instalación. Si su sistema tiene acceso a Internet y todos los paquetes necesarios están disponibles, vaya al paso 8.

- 7. Para los sistemas que no están conectados a Internet o que no utilizan los repositorios de Red Hat Enterprise Linux, realice los siguientes pasos para determinar si falta algún paquete necesario y, a continuación, descargue dichos paquetes:
	- a. En el sistema en el que está instalando Unified Manager, consulte la lista de paquetes disponibles y no disponibles: yum install \*.rpm --assumeno

Los elementos de la sección «'instalación:'» son los paquetes que están disponibles en el directorio actual, y los elementos de la sección «'instalación de dependencias:'» son los paquetes que faltan en su sistema.

b. En un sistema que tenga acceso a Internet, descargue los paquetes que faltan: yum install <package name\> --downloadonly --downloaddir=.

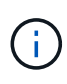

Puesto que el complemento "'yum-plugin-downloadonly'" no siempre está activado en los sistemas Red Hat Enterprise Linux, es posible que tenga que habilitar la funcionalidad para descargar un paquete sin instalarlo: yum install yum-plugindownloadonly

c. Copie los paquetes que faltan del sistema conectado a Internet en el sistema de instalación.

8. Instale el software: yum install \*.rpm

Este comando instala el .rpm Paquetes, todo el resto de software compatible necesario y el software Unified Manager.

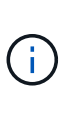

No intente la instalación utilizando comandos alternativos (como rpm  $-iwh$ ...). La instalación correcta de Unified Manager en un sistema Red Hat Enterprise Linux o CentOS requiere que todos los archivos de Unified Manager y los archivos relacionados se instalen en un orden específico en una estructura de directorio específica que el aplique automáticamente yum install \*.rpm comando.

9. Ignore la notificación de correo electrónico que se muestra inmediatamente después de los mensajes de instalación.

El correo electrónico notifica al usuario raíz de un error inicial en la tarea de cron, que no tiene ningún efecto adverso en la instalación.

10. Una vez hayan completado los mensajes de instalación, desplácese hacia atrás por los mensajes hasta ver el mensaje en el que el sistema muestra una dirección IP o una URL para la interfaz de usuario web de Unified Manager, el nombre de usuario de mantenimiento (umadmin) y una contraseña predeterminada.

El mensaje es similar al siguiente:

```
OnCommand Unified Manager installed successfully.
Use a web browser and one of the following URL(s) to configure and
access the Unified Manager GUI.
https://default_ip_address/ (if using IPv4)
https://[default_ip_address]/ (if using IPv6)
https://fully qualified domain name/
Log in to Unified Manager in a web browser by using following details:
    username: umadmin
    password: admin
```
- 11. Registre la dirección IP o URL, el nombre de usuario asignado (umadmin) y la contraseña actual.
- 12. Si ha creado una cuenta de usuario umadmin con un directorio inicial personalizado antes de instalar Unified Manager, debe especificar el shell de inicio de sesión de usuario umadmin: usermod -s /bin/maintenance-user-shell.sh umadmin

#### **Después de terminar**

Puede acceder a la interfaz de usuario web de para realizar la configuración inicial de Unified Manager, como se describe en *OnCommand Unified Manager System Configuration Guide*.

# **Usuarios creados durante la instalación de Unified Manager**

Al instalar Unified Manager en Red Hat Enterprise Linux o CentOS, Unified Manager crea los siguientes usuarios y las utilidades de terceros: Umadmin, jboss y mysql.

## • **umadmin**

Se utiliza para iniciar sesión en Unified Manager por primera vez. A este usuario se le asigna una función de usuario «'Administrador de OnCommand'» y se configura como el tipo «Usuario de mantenimiento». Este usuario lo crea Unified Manager.

# • **jboss**

Se utiliza para ejecutar servicios de Unified Manager relacionados con la utilidad JBoss. Este usuario lo crea Unified Manager.

# • **mysql**

Se utiliza para ejecutar consultas de base de datos de MySQL de Unified Manager. Este usuario es creado por la utilidad de terceros de MySQL.

Además de estos usuarios, Unified Manager también crea los grupos correspondientes: Mantenimiento, jboss y mysql. Unified Manager crea los grupos de mantenimiento y jboss, mientras que el grupo mysql lo crea una utilidad de terceros.

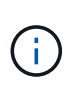

Si creó un directorio inicial personalizado y definió su propia contraseña de usuario umadmin antes de instalar Unified Manager, el programa de instalación no volverá a crear el grupo de mantenimiento ni el usuario umadmin.

# **Cambio de la contraseña de JBoss**

Puede crear una nueva contraseña de JBoss personalizada para sobrescribir la contraseña predeterminada que se establece durante la instalación. Esta tarea es opcional, pero algunos sitios pueden requerir que esta funcionalidad de seguridad anule la configuración predeterminada de la instalación de Unified Manager. Esta operación también cambia la contraseña que JBoss utiliza para acceder a MySQL.

#### **Antes de empezar**

- Debe tener acceso de usuario raíz al sistema Red Hat Enterprise Linux o CentOS en el que está instalado Unified Manager.
- Debe poder acceder a la información proporcionada por NetApp password.sh script en el directorio /opt/netapp/essentials/bin.

#### **Pasos**

- 1. Inicie sesión como usuario root en el sistema.
- 2. Detenga los servicios de Unified Manager introduciendo los siguientes comandos en el orden mostrado: service ocieau stop``service ocie stop

No detenga el software MySQL asociado.

- 3. Introduzca el siguiente comando para iniciar el proceso de cambio de contraseña: /opt/netapp/essentials/bin/password.sh resetJBossPassword
- 4. Cuando se le solicite, introduzca la contraseña antigua de JBoss.

La contraseña predeterminada es D11h1aMu@79%.

- 5. Cuando se le solicite, introduzca la nueva contraseña de JBoss y, a continuación, introdúzcala una segunda vez para confirmarla.
- 6. Una vez finalizado el script, inicie los servicios de Unified Manager introduciendo los siguientes comandos en el orden que se muestra: service ocie start``service ocieau start
- 7. Después de iniciar todos los servicios, puede iniciar sesión en la interfaz de usuario de Unified Manager.

# **Configuración de Unified Manager para disfrutar de alta disponibilidad**

Puede crear una configuración de alta disponibilidad mediante el servidor de clústeres de Veritas (VCS). La configuración de alta disponibilidad ofrece capacidad de recuperación tras fallos y ayuda en la recuperación ante desastres.

En una configuración de alta disponibilidad, solo un nodo permanece activo a la vez. Cuando un nodo falla, el servicio VCS reconoce este evento y transfiere inmediatamente el control al otro nodo. El segundo nodo de la configuración se activa y empieza a proporcionar servicios. El proceso de conmutación por error es automático.

Un clúster de VCS configurado con el servidor de Unified Manager consta de dos nodos, cada uno de los cuales ejecuta la misma versión de Unified Manager. Todos los datos del servidor de Unified Manager deben configurarse para acceder desde un disco de datos compartido.

Tras instalar Unified Manager en VCS, debe configurar Unified Manager para que funcione en el entorno VCS. Puede utilizar scripts de configuración para configurar Unified Manager para que funcione en entornos VCS.

# **De Unified Manager en VCS**

Antes de instalar Unified Manager en un entorno de Veritas Cluster Server (VCS), debe asegurarse de que los nodos del clúster estén configurados correctamente para admitir Unified Manager.

Debe asegurarse de que la configuración del VCS cumple los siguientes requisitos:

- Ambos nodos del clúster deben ejecutar una versión de sistema operativo compatible.
- La misma versión de Unified Manager se debe instalar utilizando la misma ruta en ambos nodos del clúster.
- El usuario MySQL de los dos nodos debe tener el mismo ID de usuario y el mismo ID de grupo.
- Deben utilizarse los sistemas de archivos ext3 nativos y el gestor de volúmenes lógicos (LVM).
- Unified Manager se debe conectar al sistema de almacenamiento a través de Fibre Channel (FC) o iSCSI.

También debe asegurarse de que el enlace FC esté activo y que las LUN creadas en los sistemas de almacenamiento estén accesibles para ambos nodos del clúster.

- El disco de datos compartido debe tener espacio suficiente (mínimo de 80 GB) para la base de datos de Unified Manager, los informes, los certificados y las carpetas del plugin de script.
- Debe configurarse un mínimo de dos interfaces de red en cada sistema: Una para la comunicación nodo a nodo y la otra para la comunicación nodo a cliente.

El nombre de la interfaz de red utilizada para la comunicación entre nodos y clientes debe ser el mismo en

ambos sistemas.

- Se debe establecer un enlace de latido separado entre los nodos del clúster; de lo contrario, la interfaz de red se utiliza para comunicarse entre los nodos del clúster.
- Opcional: Se debe usar SnapDrive para UNIX para crear una ubicación compartida a la que puedan acceder ambos nodos en una configuración de alta disponibilidad.

Consulte la *SnapDrive for UNIX Installation and Administration Guide* para obtener información acerca de la instalación y creación de una ubicación compartida. También puede gestionar las LUN con SnapDrive o la interfaz de línea de comandos del sistema de almacenamiento. Consulte la matriz de compatibilidad de SnapDrive para UNIX para obtener más información.

• Debe haber memoria RAM adicional disponible para las aplicaciones SnapDrive y VCS.

# **Instalación de Unified Manager en VCS**

Para configurar la alta disponibilidad, debe instalar Unified Manager en los dos nodos del clúster de VCS.

#### **Antes de empezar**

• VCS debe instalarse y configurarse en los dos nodos del cluster.

Consulte las instrucciones proporcionadas en la *Veritas Cluster Server 6.2.1 Installation Guide* para obtener más información acerca de la instalación de VCS.

• Debe haber borrado los privilegios de raíz para iniciar sesión en la consola de servidor de Unified Manager.

#### **Acerca de esta tarea**

Debe configurar las dos instancias de Unified Manager para que utilicen la misma base de datos y para supervisar el mismo conjunto de nodos.

#### **Pasos**

- 1. Inicie sesión en el primer nodo del clúster.
- 2. Instale Unified Manager en el primer nodo.

[Instalación de Unified Manager en Red Hat Enterprise Linux o CentOS](#page-26-0)

- 3. Repita los pasos 1 y 2 en el segundo nodo del clúster.
- 4. En la segunda instancia de Unified Manager, inicie sesión como usuario raíz en el servidor Red Hat Enterprise Linux o CentOS e introduzca la misma contraseña de umadmin que ha definido en la primera instancia de Unified Manager.passwd umadmin

# **Configuración de Unified Manager con VCS mediante scripts de configuración**

Puede configurar Unified Manager con Veritas Cluster Server (VCS) utilizando secuencias de comandos de configuración.

#### **Antes de empezar**

- Unified Manager debe estar instalado en los dos nodos de la configuración de VCS.
- El módulo XML:: Libxml debe ser empaquetado con Perl para que funcionen los scripts VCS.
- Debe haber creado una LUN compartida con tamaño suficiente para acomodar los datos de Unified Manager de origen.
- Debe haber especificado la ruta de montaje absoluta para que funcione el script.

La secuencia de comandos no funcionará si crea una carpeta dentro de la ruta de montaje.

• Debe haber descargado el ha\_setup.pl guión en /opt/netapp/ocum/scripts.

#### **Acerca de esta tarea**

En la configuración del VCS, el primer nodo para el que están activos la interfaz IP virtual y el punto de montaje es el nodo. El otro nodo es el segundo.

#### **Pasos**

1. Inicie sesión en el primer nodo del clúster.

Debe haber detenido todos los servicios de Unified Manager en el segundo nodo de la configuración de alta disponibilidad.

- 2. Añada el directorio de instalación de VCS /opt/VRTSvcs/bin A LA variable ambiental PATH.
- 3. Si va a configurar una configuración existente de Unified Manager, cree un backup de Unified Manager y genere el bundle de soporte.
- 4. Ejecute el ha\_setup.pl guión: perl ha\_setup.pl --first -t vcs -g group\_name -e eth name -i cluster ip -m net mask -n fully qualified cluster name -f mount path -v volume group -d disk group -l install dir -u user name -p password

perl \ha\_setup.pl --first -t vcs -g umgroup -e eth0 -i 10.11.12.13 -m 255.255.255.0 -n cluster.eng.company.com -f /mnt/ocumdb -v ocumdb\_SdHv -d ocumdb\_SdDg -l /opt/netapp/ -u admin -p wx17yz

- 5. Utilice la consola web de Veritas Operations Manager o el Administrador de clústeres VCS para verificar que se crea un grupo de conmutación por error y que los servicios del servidor Unified Manager, el punto de montaje, la IP virtual, la tarjeta de interfaz de red (NIC) y el grupo de volúmenes se agregan al grupo de clústeres.
- 6. Mueva manualmente el grupo de servicios de Unified Manager al nodo secundario y compruebe que la conmutación al nodo de respaldo del clúster funciona.
- 7. Comprobar que VCS se ha cambiado al segundo nodo del clúster.

Debe verificar que el montaje de los datos, la IP virtual, el grupo de volúmenes y la NIC están en línea en el segundo nodo del clúster.

- 8. Detenga Unified Manager usando Veritas Operations Manager.
- 9. Ejecute el perl ha setup.pl  $-$ -join  $-t$  vcs  $-f$  `mount path Comando en el segundo nodo del clúster para que los datos del servidor de Unified Manager apunte a la LUN.
- 10. Compruebe que los servicios de servidor de Unified Manager se estén iniciando correctamente en el segundo nodo del clúster.
- 11. Vuelva a generar el certificado de Unified Manager después de ejecutar los scripts de configuración para obtener la dirección IP global.
	- a. En la barra de herramientas, haga clic en Y a continuación, haga clic en **Certificado HTTPS** en el menú **Configuración**.
	- b. Haga clic en **regenerar certificado HTTPS**.

El certificado regenerado solo proporciona la dirección IP del clúster, no el nombre de dominio completo (FQDN). Debe utilizar la dirección IP global para configurar Unified Manager para la alta disponibilidad.

12. Acceda a la interfaz de usuario de Unified Manager mediante las siguientes acciones: https://<FQDN of Global IP>

## **Después de terminar**

Es necesario crear una ubicación de backup compartido después de configurar la alta disponibilidad. La ubicación compartida es necesaria para contener las copias de seguridad que cree antes y después del failover. Los dos nodos de la configuración de alta disponibilidad deben poder acceder a la ubicación compartida.

# **Recursos del servicio de Unified Manager para la configuración de VCS**

Debe añadir los recursos de servicio de cluster de Unified Manager a Veritas Cluster Server (VCS). Estos recursos de servicio de clúster se utilizan para diversos fines, como supervisar sistemas de almacenamiento, programar trabajos, eventos de procesamiento y supervisar todos los demás servicios de Unified Manager.

En la siguiente tabla, se enumera la categoría de todos los servicios de Unified Manager:

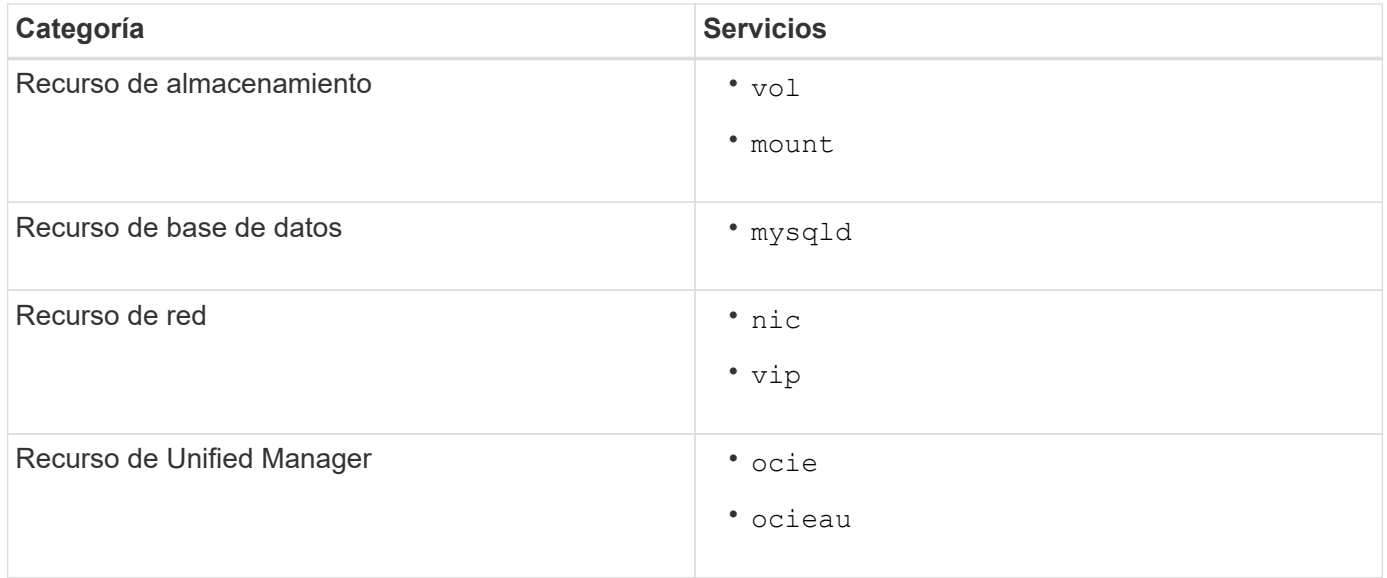

# **Actualizar una configuración de Unified Manager existente para alta disponibilidad**

Puede actualizar la instalación existente de Unified Manager y configurar su entorno de configuración para obtener alta disponibilidad.

#### **Antes de empezar**

- Debe haber creado un backup y un bundle de soporte de los datos existentes.
- Debe tener el rol de administrador de OnCommand o de administrador del almacenamiento.
- Debe haber agregado un segundo nodo al clúster e instalado Veritas Cluster Server (VCS) en el segundo nodo.

Consulte la *Veritas Cluster Server 6.2.1 Installation Guide*.

• El nodo recién añadido debe configurarse para acceder a la misma ubicación compartida que el nodo existente en la configuración de alta disponibilidad.

#### **Pasos**

- 1. Inicie sesión en el nodo nuevo del clúster.
- 2. Instale Unified Manager en el nodo.

[Instalación de Unified Manager en Red Hat Enterprise Linux o CentOS](#page-26-0)

- 3. Configure el servidor Unified Manager mediante los scripts de configuración del nodo existente con datos.
- 4. Inicie una conmutación al nodo de respaldo manual.
- 5. Ejecute el perl ha\_setup.pl --join -t vcs -f``mount\_path Comando en el segundo nodo del clúster para que los datos del servidor de Unified Manager apunte a la LUN compartida.
- 6. Si OnCommand Workflow Automation (WFA) está configurado para Unified Manager, deshabilite y vuelva a configurar la conexión WFA.
- 7. Si SnapProtect se configura con Unified Manager, vuelva a configurar SnapProtect con una dirección IP de clúster nueva y las políticas de almacenamiento existentes.
- 8. Vuelva a generar los informes personalizados y añada estos informes a Unified Manager con la nueva dirección IP del clúster.

# **Actualización de Unified Manager en Red Hat Enterprise Linux o CentOS**

Es posible actualizar Unified Manager cuando hay una nueva versión de software disponible.

Los parches del software Unified Manager, que se proporcionan con NetApp, se instalan siguiendo el mismo procedimiento que las versiones nuevas.

Si Unified Manager se empareja con una instancia de OnCommand Workflow Automation y hay nuevas versiones del software disponibles para ambos productos, debe desconectar los productos y, a continuación, configurar una nueva conexión de Workflow Automation tras las actualizaciones. Si solo actualiza uno de los productos, deberá iniciar sesión en Workflow Automation tras la actualización y comprobar que aún se recopilen datos de Unified Manager.

# **Actualización de Unified Manager en Red Hat Enterprise Linux o CentOS**

Puede actualizar desde Unified Manager versión 7.3 o 9.4 a Unified Manager 9.5 descargando y ejecutando el archivo de instalación en la plataforma Red Hat.

#### **Antes de empezar**

• El sistema donde se actualiza Unified Manager debe cumplir con los requisitos del sistema y del software.

[Requisitos del sistema de hardware](#page-3-1)

[Requisitos de instalación y software de Red Hat y CentOS](#page-6-0)

- A partir de Unified Manager 9.4, ya no es compatible Red Hat Enterprise Linux 6.x. Si utiliza RHEL 6, debe actualizar la instancia de RHEL a la versión 7.x antes de actualizarse a Unified Manager 9.5.
- A partir de Unified Manager 9.5, Oracle Java ya no es compatible. Debe instalarse la versión correcta de OpenJDK antes de actualizar a Unified Manager 9.5.
- Debe disponer de una suscripción al administrador de suscripciones de Red Hat Enterprise Linux.
- Para evitar la pérdida de datos, debe haber creado un backup de la base de datos de Unified Manager en caso de que haya un problema durante la actualización. También se recomienda mover el archivo de copia de seguridad de /opt/netapp/data directorio a una ubicación externa.
- Debe haber completado todas las operaciones en ejecución, ya que Unified Manager no está disponible durante el proceso de actualización.

#### **Acerca de esta tarea**

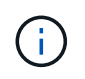

Estos pasos contienen información para sistemas configurados para alta disponibilidad mediante Veritas Operation Manager. Si el sistema no está configurado para alta disponibilidad, ignore estos pasos adicionales.

#### **Pasos**

- 1. Inicie sesión en el servidor Red Hat Enterprise Linux o CentOS de destino.
- 2. Descargue el paquete de Unified Manager en el servidor.

#### [Descarga de Unified Manager para Red Hat o CentOS](#page-27-0)

3. Desplácese hasta el directorio de destino y expanda el paquete Unified Manager: unzip OnCommandUnifiedManager-rhel7-9.5.zip

Los módulos RPM necesarios para Unified Manager se descomprimen en el directorio de destino.

4. Confirme la presencia de los módulos indicados:  $ls * .$ rpm

Se enumeran los siguientes módulos RPM:

- ocie-au-<version>.x86\_64.rpm
- ocie-server-<version>.x86\_64.rpm
- ocie-serverbase-<version>.x86\_64.rpm
- netapp-application-server-<version>.x86\_64.rpm
- netapp-platform-base-<version>.x86\_64.rpm
- netapp-ocum-<version>.x86\_64.rpm
- 5. Para los sistemas que no están conectados a Internet o que no utilizan los repositorios de RHEL, realice

los pasos siguientes para determinar si falta algún paquete necesario y descargue esos paquetes:

a. Consulte la lista de paquetes disponibles y no disponibles: yum install  $*$ . rpm  $--$ assumeno

Los elementos de la sección «'instalación:'» son los paquetes que están disponibles en el directorio actual, y los elementos de la sección «'instalación de dependencias:'» son los paquetes que faltan en su sistema.

b. Descargue los paquetes que faltan en otro sistema que tenga acceso a Internet: yum install package name --downloadonly --downloaddir=.

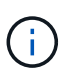

Puesto que el complemento "'yum-plugin-downloadonly'" no siempre está activado en los sistemas Red Hat Enterprise Linux, es posible que tenga que habilitar la funcionalidad para descargar un paquete sin instalarlo: yum install yum-plugindownloadonly

- c. Copie los paquetes que faltan del sistema conectado a Internet en el sistema de instalación.
- 6. Si Unified Manager está configurado para alta disponibilidad, utilice Veritas Operations Manager, detenga todos los servicios de Unified Manager del primer nodo.
- 7. Actualice Unified Manager con el siguiente script: upgrade.sh

Esta secuencia de comandos ejecuta automáticamente los módulos RPM, actualizando el software compatible necesario y los módulos Unified Manager que se ejecutan en ellos. Además, el script de actualización comprueba si hay alguna configuración del sistema o cualquier software instalado que entre en conflicto con la actualización de Unified Manager. Si el script identifica algún problema, debe corregir los problemas antes de actualizar Unified Manager.

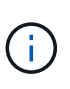

No intente realizar la actualización utilizando comandos alternativos (como rpm -Uvh ...). Para una actualización correcta, es necesario que todos los archivos de Unified Manager y los archivos relacionados se actualicen en un orden específico a una estructura de directorio específica que el script ejecute y configure automáticamente.

- 8. Para instalaciones de alta disponibilidad, detenga todos los servicios de Unified Manager en el segundo nodo con Veritas Operation Manager.
- 9. Para instalaciones de alta disponibilidad, cambie el grupo de servicio al segundo nodo en la configuración de alta disponibilidad y actualice Unified Manager en el segundo nodo.
- 10. Una vez completada la actualización, desplácese hacia atrás por los mensajes hasta que vea el mensaje que muestra una dirección IP o una URL para la interfaz de usuario web de Unified Manager, el nombre de usuario de mantenimiento (umadmin) y la contraseña predeterminada.

El mensaje es similar al siguiente:

```
OnCommand Unified Manager upgraded successfully.
Use a web browser and one of the following URLs to access the OnCommand
Unified Manager GUI:
https://default_ip_address/ (if using IPv4)
https://[default_ip_address]/ (if using IPv6)
https://fully_qualified_domain_name/
```
#### **Después de terminar**

Introduzca la dirección IP o URL especificada en un explorador web compatible para iniciar la interfaz de usuario web de Unified Manager y, a continuación, inicie sesión con el mismo nombre de usuario de mantenimiento (umadmin) y la misma contraseña que configuró anteriormente.

# **Actualizar el sistema operativo del host desde Red Hat Enterprise Linux 6.x a 7.x.**

Si anteriormente instaló Unified Manager en un sistema Red Hat Enterprise Linux 6.x y ahora debe actualizar a Red Hat Enterprise Linux 7.x, debe seguir uno de los procedimientos enumerados en este tema. En ambos casos, debe crear una copia de seguridad de Unified Manager en el sistema Red Hat Enterprise Linux 6.x y, a continuación, restaurar el backup en un sistema Red Hat Enterprise Linux 7.x.

#### **Acerca de esta tarea**

La diferencia entre las dos opciones que se indican a continuación es que, en un caso, está realizando la restauración de Unified Manager en un nuevo servidor RHEL 7.x y, en el otro caso, está realizando la operación de restauración en el mismo servidor.

Dado que esta tarea requiere que se cree un backup de Unified Manager en el sistema Red Hat Enterprise Linux 6.x, debe crear el backup solo cuando esté preparado para completar todo el proceso de actualización de modo que Unified Manager no tenga conexión durante el menor período de tiempo posible. Las lagunas en los datos recopilados aparecerán en la interfaz de usuario de Unified Manager durante el periodo de tiempo durante el cual se cerrará el sistema Red Hat Enterprise Linux 6.x y antes de que se inicie la nueva versión de Red Hat Enterprise Linux 7.x.

Si necesita consultar instrucciones detalladas para los procesos de backup y restauración, consulte la Ayuda en línea de Unified Manager.

# **Actualización del sistema operativo host mediante un nuevo servidor**

Siga estos pasos si tiene un sistema de repuesto en el que puede instalar el software RHEL 7.x para que pueda realizar la restauración de Unified Manager en ese sistema mientras el sistema RHEL 6.x sigue disponible.

1. Instale y configure un servidor nuevo con el software Red Hat Enterprise Linux 7.x.

# [Requisitos de instalación y software de Red Hat](#page-6-0)

2. En el sistema Red Hat Enterprise Linux 7.x, instale la misma versión del software Unified Manager que tiene en el sistema Red Hat Enterprise Linux 6.x.

# [Instalación de Unified Manager en Red Hat Enterprise Linux](#page-26-0)

No inicie la interfaz de usuario ni configure ningún clúster, usuario ni configuración de autenticación cuando se complete la instalación. El archivo de backup rellena esta información durante el proceso de restauración.

- 3. En el sistema Red Hat Enterprise Linux 6.x, desde el menú Administration de la interfaz de usuario web, cree una copia de seguridad de Unified Manager y, a continuación, copie el archivo de backup a una ubicación externa.
- 4. En el sistema Red Hat Enterprise Linux 6.x, apague Unified Manager.
- 5. En el sistema Red Hat Enterprise Linux 7.x, copie el archivo de copia de seguridad de la ubicación externa a. `/data/ocum-backup/`A continuación, introduzca el siguiente comando para restaurar la base de datos de Unified Manager desde el archivo de copia de seguridad:um backup restore -f /opt/netapp/data/ocum-backup/<backup\_file\_name>
- 6. Introduzca la dirección IP o la URL en un explorador web compatible para iniciar la interfaz de usuario web de Unified Manager y, a continuación, inicie sesión en el sistema.

Una vez que haya comprobado que el sistema funciona correctamente, puede eliminar Unified Manager del sistema Red Hat Enterprise Linux 6.x.

## **Actualización del sistema operativo host en el mismo servidor**

Siga estos pasos si no dispone de un sistema de repuesto en el que puede instalar el software RHEL 7.x.

- 1. En el menú Administration de la interfaz de usuario web, cree un backup de Unified Manager y, a continuación, copie el archivo de backup a una ubicación externa.
- 2. Retire la imagen de Red Hat Enterprise Linux 6.x del sistema y límpiela por completo.
- 3. Instale y configure el software Red Hat Enterprise Linux 7.x en el mismo sistema.

## [Requisitos de instalación y software de Red Hat](#page-6-0)

4. En el sistema Red Hat Enterprise Linux 7.x, instale la misma versión del software Unified Manager que tenía en el sistema Red Hat Enterprise Linux 6.x.

## [Instalación de Unified Manager en Red Hat Enterprise Linux](#page-26-0)

No inicie la interfaz de usuario ni configure ningún clúster, usuario ni configuración de autenticación cuando se complete la instalación. El archivo de backup rellena esta información durante el proceso de restauración.

- 5. Copie el archivo de copia de seguridad de la ubicación externa a. `/data/ocum-backup/`A continuación, introduzca el siguiente comando para restaurar la base de datos de Unified Manager desde el archivo de copia de seguridad:um backup restore -f /opt/netapp/data/ocumbackup/<br/>backup file name>
- 6. Introduzca la dirección IP o la URL en un explorador web compatible para iniciar la interfaz de usuario web de Unified Manager y, a continuación, inicie sesión en el sistema.

# **Actualización de productos de terceros en Linux**

Puede actualizar productos de terceros, como JRE y MySQL, en Unified Manager cuando está instalado en sistemas Linux.

Las empresas que desarrollan estos productos de terceros notifican periódicamente vulnerabilidades de seguridad. Puede actualizar a versiones más recientes de este software según su propio horario.

# **Actualizar JRE en Linux**

Puede realizar una actualización a una versión más reciente de Java Runtime Environment (JRE) en el servidor Linux en el que está instalado Unified Manager para obtener soluciones para vulnerabilidades de seguridad.

#### **Antes de empezar**

Debe tener privilegios de usuario raíz para el sistema Linux en el que está instalado Unified Manager.

#### **Pasos**

- 1. Inicie sesión como usuario raíz en el equipo host de Unified Manager.
- 2. Descargue la versión adecuada de Java (64 bits) en el sistema de destino.
- 3. Detenga los servicios de Unified Manager: service ocieau stop``service ocie stop
- 4. Instale el JRE más reciente en el sistema.
- 5. Inicie los servicios de Unified Manager: service ocie start``service ocieau start

## **Actualizar MySQL en Linux**

Puede realizar una actualización a una versión más reciente de MySQL en el servidor Linux en el que está instalado Unified Manager para obtener soluciones frente a vulnerabilidades de seguridad.

#### **Antes de empezar**

Debe tener privilegios de usuario raíz para el sistema Linux en el que está instalado Unified Manager.

#### **Acerca de esta tarea**

Sólo puede actualizar a actualizaciones secundarias de MySQL 5.7, por ejemplo, 5.7.1 a 5.7.2 . Por ejemplo, la versión 5.8 de no puede actualizarse a las versiones principales de MySQL.

#### **Pasos**

- 1. Inicie sesión como usuario raíz en el equipo host de Unified Manager.
- 2. Descargue la versión más reciente de MySQL Community Server . rpm paquete en el sistema de destino.
- 3. Destar el paquete a un directorio del sistema de destino.
- 4. Obtendrá varias .rpm Paquetes en el directorio después de anular el paquete, pero Unified Manager solo necesita los siguientes paquetes rpm:
	- mysql-community-client-5.7.x.
	- mysql-community-libs-5.7.x.
	- mysql-community-server-5.7.x.
	- mysql-community-common-5.7.x.
	- mysql-community-libs-compat-5.7.x Eliminar el resto .rpm paquetes. La instalación de todos los paquetes en un paquete de RPM no causará ningún problema.
- 5. Detenga el servicio Unified Manager y el software MySQL asociado en el orden que se muestra:
- 6. Invoque la actualización de MySQL mediante el siguiente comando:  $yum$  install  $\star$ . rpm

\*.rpm hace referencia a la .rpm Paquetes en el directorio en el que descargó la versión más reciente de MySQL.

7. Inicie Unified Manager en el orden mostrado:

# **Reinicio de Unified Manager en Red Hat Enterprise Linux o CentOS**

Es posible que tenga que reiniciar Unified Manager después de realizar cambios de configuración.

# **Antes de empezar**

Debe tener acceso de usuario raíz al servidor Red Hat Enterprise Linux o CentOS en el que está instalado Unified Manager.

# **Pasos**

- 1. Inicie sesión como usuario raíz en el servidor en el que desea reiniciar el servicio Unified Manager.
- 2. Detenga el servicio Unified Manager y el software MySQL asociado en el orden que se muestra:

Una vez instalada en una configuración de alta disponibilidad, detenga el servicio Unified Manager usando los comandos VCS Operations Manager o VCS.

3. Inicie Unified Manager en el orden mostrado:

Una vez instalada en una configuración de alta disponibilidad, inicie el servicio de Unified Manager usando los comandos VCS Operations Manager o VCS.

# **Eliminación de Unified Manager del host Red Hat Enterprise Linux o CentOS**

Si necesita eliminar Unified Manager del host Red Hat Enterprise Linux o CentOS, puede detener y desinstalar Unified Manager con un único comando.

# **Antes de empezar**

- Debe tener acceso de usuario raíz al servidor desde el que desea quitar Unified Manager.
- Security-Enhanced Linux (SELinux) debe estar desactivado en la máquina de Red Hat. Cambie el modo de tiempo de ejecución de SELinux a "'permisive'" mediante el setenforce 0 comando.
- Todos los clústeres (orígenes de datos) deben quitarse del servidor de Unified Manager antes de quitar el software.
- El servidor de Unified Manager no debe tener una conexión activa con un proveedor de datos externo, como Graphite.

Si lo hace, debe eliminar la conexión con la consola de mantenimiento de Unified Manager.

# **Acerca de esta tarea**

Estos pasos contienen información para sistemas configurados para alta disponibilidad mediante Veritas Operation Manager. Si el sistema no está configurado para alta disponibilidad, ignore estos pasos adicionales.

# **Pasos**

- 1. Inicie sesión como usuario raíz en el nodo del clúster al que pertenece los recursos del clúster en los que desea quitar Unified Manager.
- 2. Detenga todos los servicios de Unified Manager utilizando los comandos de VCS o VCS.

3. Detenga y quite Unified Manager del servidor: rpm -e netapp-ocum ocie-au ocie-server netapp-platform-base netapp-application-server ocie-serverbase

Este paso elimina todos los paquetes de RPM de NetApp asociados. No elimina los módulos de software previos, como Java, MySQL y p7zip.

- 4. Cambie al otro nodo mediante el Administrador de operaciones VCS.
- 5. Inicie sesión en el segundo nodo del clúster.
- 6. Detenga todos los servicios y quite Unified Manager del segundo nodo: rpm -e netapp-ocum ocieau ocie-server netapp-platform-base netapp-application-server ocie-serverbase
- 7. Evite que el grupo de servicios utilice los comandos VCS o VCS.
- 8. Si procede, elimine los módulos de software compatibles, como Java, MySQL y p7zip: rpm -e p7zip mysql-community-client mysql-community-server mysql-community-common mysqlcommunity-libs java-x.y

# **Resultados**

Una vez finalizada esta operación, el software se elimina; sin embargo, los datos de MySQL no se eliminan. Todos los datos del /opt/netapp/data el directorio se mueve al /opt/netapp/data/BACKUP carpeta tras la desinstalación.

# **Quitar el usuario personalizado de umadmin y el grupo de mantenimiento**

Si ha creado un directorio inicial personalizado para definir su propia cuenta de usuario umadmin y de mantenimiento antes de instalar Unified Manager, debe eliminar estos elementos después de haber desinstalado Unified Manager.

# **Acerca de esta tarea**

La desinstalación estándar de Unified Manager no quita una cuenta de mantenimiento y usuario umadmin definida de forma personalizada. Debe eliminar estos elementos manualmente.

# **Pasos**

- 1. Inicie sesión como usuario root en el servidor Red Hat Enterprise Linux.
- 2. Eliminar el usuario umadmin:userdel umadmin
- 3. Elimine el grupo de mantenimiento:groupdel maintenance

# <span id="page-43-0"></span>**Instalación, actualización y eliminación del software Unified Manager en Windows**

En sistemas Windows, puede instalar el software Unified Manager, actualizar a una versión más reciente del software o quitar la aplicación Unified Manager.

# **Descripción general del proceso de instalación en Windows**

El flujo de trabajo de instalación describe las tareas que deben realizarse para poder

usar Unified Manager.

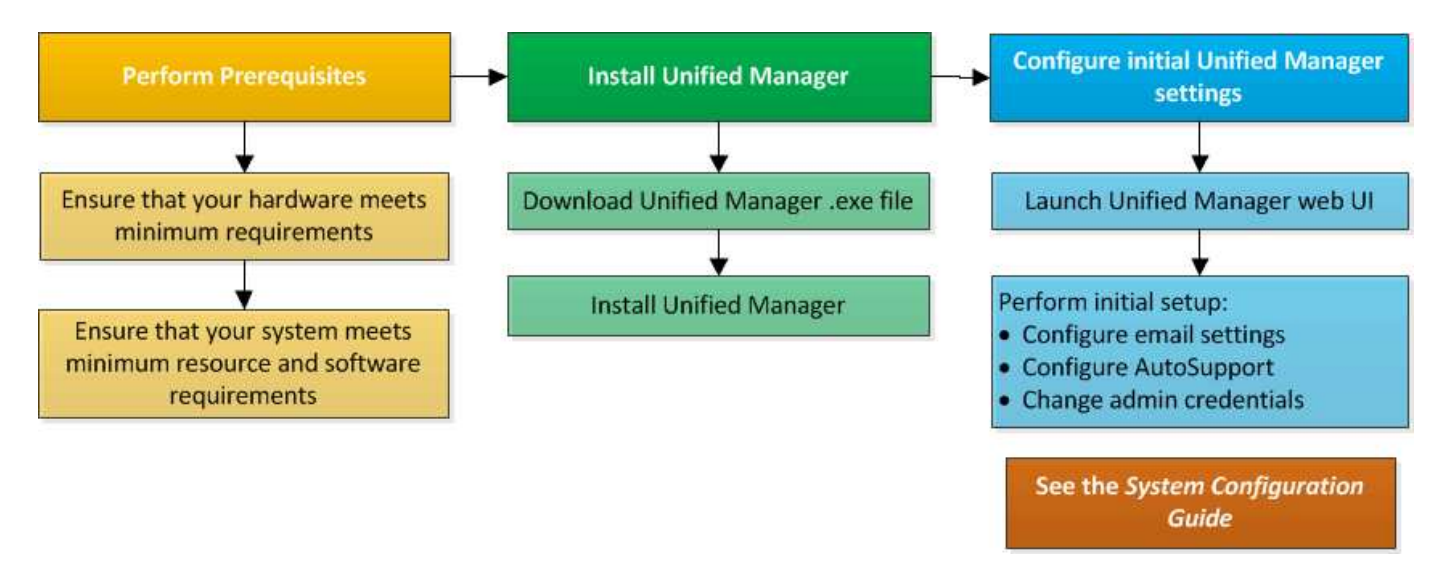

# **Instalación de Unified Manager en Windows**

Es importante comprender la secuencia de pasos para descargar e instalar Unified Manager en Windows. Antes de instalar Unified Manager en Windows, puede decidir si desea configurar Unified Manager para la alta disponibilidad.

# <span id="page-44-0"></span>**Instalación de Unified Manager en un sistema Windows**

Puede instalar Unified Manager en Windows para supervisar y solucionar problemas de capacidad de almacenamiento de datos, disponibilidad, rendimiento y protección.

# **Antes de empezar**

• El sistema en el que planea instalar Unified Manager debe cumplir con los requisitos del sistema y del software.

[Requisitos del sistema de hardware](#page-3-1)

[Requisitos de instalación y software de Windows](#page-8-0)

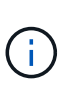

A partir de Unified Manager 9.5, OpenJDK se proporciona en el paquete de instalación de Unified Manager y se instala automáticamente. Oracle Java no es compatible a partir de Unified Manager 9.5.

- Debe tener privilegios de administrador de Windows.
- Debe tener un navegador web compatible.
- La contraseña de usuario de mantenimiento de Unified Manager debe tener entre 8 y 20 caracteres, debe contener letras mayúsculas o minúsculas, números y caracteres especiales.
- No se permiten los siguientes caracteres especiales en la cadena de contraseña para el usuario de mantenimiento o para el usuario raíz de MySQL: "'' %, =  $8 \le |# \setminus /$  ()[];

Se permiten los siguientes caracteres especiales:  $\sim$  ! @ # \$  $*$  - ? .: + { }

#### **Pasos**

- 1. Inicie sesión en Windows con la cuenta de administrador local predeterminada.
- 2. Inicie sesión en el sitio de soporte de NetApp y busque la página de descarga para instalar Unified Manager en la plataforma Windows.

["Descargas de NetApp: Software"](http://mysupport.netapp.com/NOW/cgi-bin/software)

- 3. Descargue el archivo de instalación de Unified Manager Windows desde el sitio de soporte de NetApp en un directorio de destino del sistema Windows.
- 4. Vaya al directorio donde se encuentra el archivo de instalación.
- 5. Haga clic con el botón derecho en y ejecute el ejecutable del instalador de Unified Manager (.exe) archivo como administrador.

Unified Manager detecta los paquetes de terceros que faltan o están instalados previamente y los enumera. Si no se instalan los paquetes de terceros necesarios en el sistema, Unified Manager los instala como parte de la instalación.

- 6. Haga clic en **Siguiente**.
- 7. Introduzca el nombre de usuario y la contraseña para crear el usuario de mantenimiento.
- 8. En el asistente **Conexión de base de datos**, introduzca la contraseña raíz de MySQL.
- 9. Haga clic en **Cambiar** para especificar una nueva ubicación para el directorio de instalación de Unified Manager y el directorio de datos MySQL.

Si no cambia el directorio de instalación, se instala Unified Manager en el directorio de instalación predeterminado.

- 10. Haga clic en **Siguiente**.
- 11. En el asistente **Ready to Install Shield**, haga clic en **instalar**.
- 12. Una vez finalizada la instalación, haga clic en **Finalizar**.

#### **Resultados**

La instalación crea varios directorios:

• Directorio de instalación

Este es el directorio raíz de Unified Manager, que ha especificado durante la instalación. Ejemplo: C:\Program Files\NetApp\

• Directorio de datos de MySQL

Este es el directorio en el que se almacenan las bases de datos de MySQL, que ha especificado durante la instalación. Ejemplo: C:\ProgramData\MySQL\MySQLServerData\

• Directorio Java

Este es el directorio en el que se instalará OpenJDK. Ejemplo: C:\Program Files\NetApp\JDK\

• Directorio de datos de aplicaciones de Unified Manager (appDataDir)

Este es el directorio en el que se almacenan todos los datos generados por la aplicación. Esto incluye

registros, paquetes de soporte, backup y todos los demás datos adicionales. Ejemplo: C:\ProgramData\NetApp\OnCommandAppData\

## **Después de terminar**

Puede acceder a la interfaz de usuario web de para realizar la configuración inicial de Unified Manager, como se describe en ["Configuración de Unified Manager"](https://docs.netapp.com/es-es/oncommand-unified-manager-95/config/concept-configuring-unified-manager.html).

# **Realizar una instalación desatendida de Unified Manager**

Puede instalar Unified Manager sin intervención del usuario mediante la interfaz de línea de comandos. Puede completar la instalación desatendida pasando los parámetros en pares clave-valor.

## **Pasos**

- 1. Inicie sesión en la interfaz de línea de comandos de Windows mediante la cuenta de administrador local predeterminada.
- 2. Desplácese hasta la ubicación en la que desee instalar Unified Manager y elija una de las siguientes opciones:

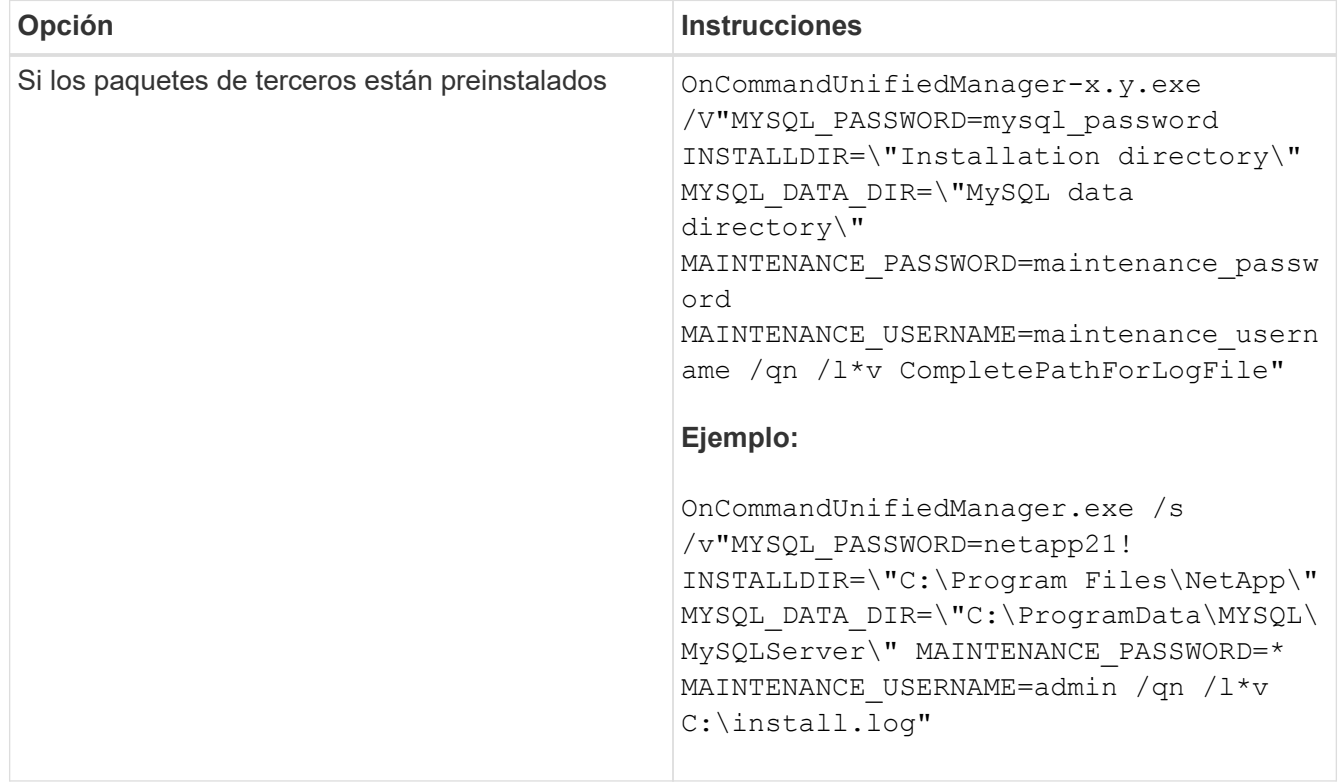

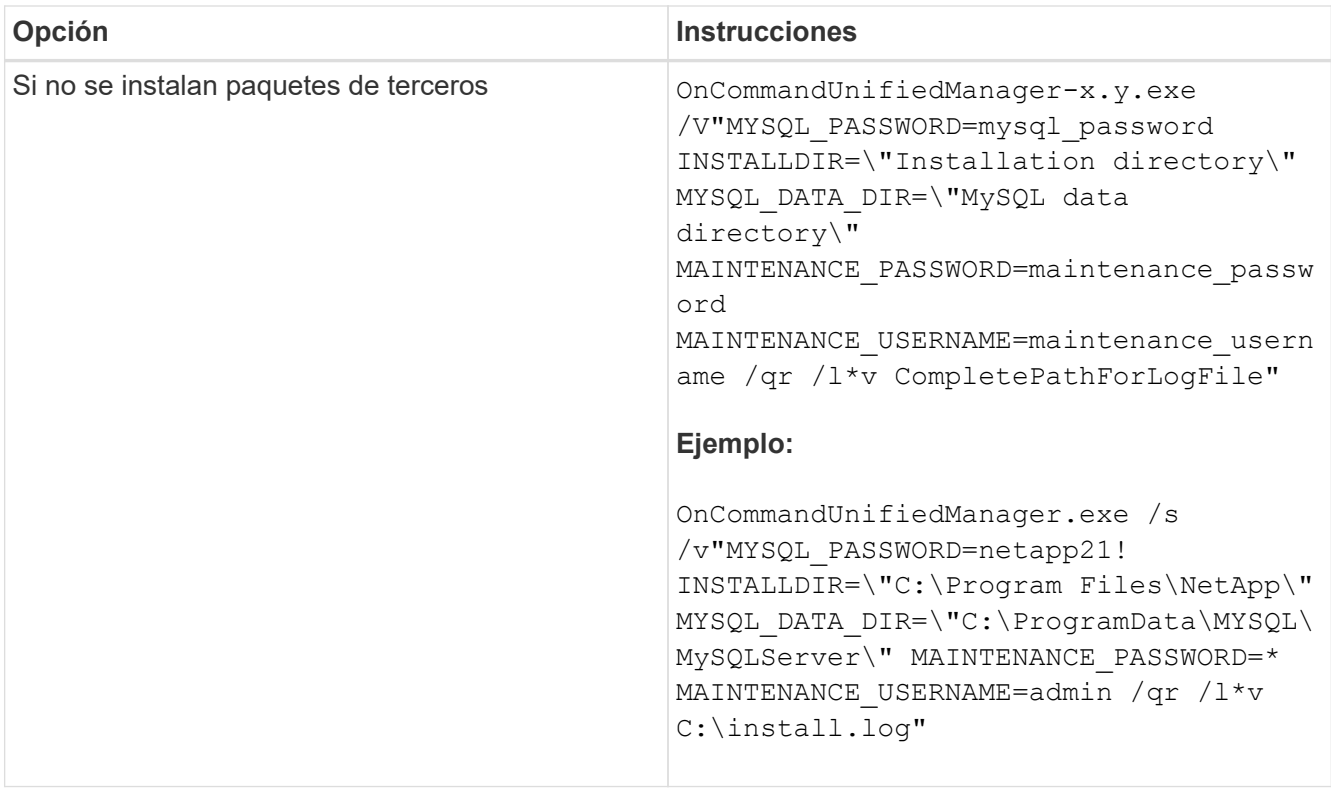

La /qr la opción permite el modo silencioso con una interfaz de usuario reducida. Se muestra una interfaz de usuario básica, donde se muestra el progreso de la instalación. No se le solicitan entradas. Si los paquetes de terceros, como JRE, MySQL y 7zip, no están preinstalados, debe usar el /qr opción. La instalación da error si el  $\gamma_{\rm qn}$  la opción se utiliza en un servidor en el que no se instalan paquetes de terceros.

La /qn la opción permite el modo silencioso sin interfaz de usuario. Durante la instalación no se muestra ninguna interfaz de usuario ni detalles. No debe utilizar el /qn opción cuando no se instalan paquetes de terceros.

3. Inicie sesión en la interfaz de usuario web de Unified Manager mediante la siguiente URL:

https://IP address

# **Configuración de Unified Manager en un entorno de clustering de conmutación al nodo de respaldo**

Puede configurar alta disponibilidad para Unified Manager mediante clustering de conmutación al nodo de respaldo. La configuración de alta disponibilidad ofrece la capacidad de recuperación tras fallos.

En esta configuración, solo un nodo posee todos los recursos de clúster. Cuando uno de los nodos falla o cualquiera de los servicios configurados no puede conectarse, el servicio del clúster de conmutación por error reconoce este evento y transfiere inmediatamente el control al otro nodo. El segundo nodo de la configuración se activa y empieza a proporcionar servicios. El proceso de conmutación por error es automático y no es necesario realizar ninguna acción.

Un clúster de conmutación al nodo de respaldo configurado con el servidor de Unified Manager consta de dos nodos, cada nodo que ejecuta la misma versión del servidor de Unified Manager. Todos los datos del servidor

de Unified Manager deben configurarse para acceder desde un disco de datos compartido.

# **Requisitos de Unified Manager en un entorno de clustering de conmutación al nodo de respaldo**

Antes de instalar Unified Manager en un entorno de clustering de conmutación al nodo de respaldo, debe asegurarse de que los nodos del clúster estén configurados correctamente para admitir Unified Manager.

Debe asegurarse de que la configuración del clúster de conmutación por error cumpla los siguientes requisitos:

- Ambos nodos del clúster deben ejecutar la misma versión de Microsoft Windows Server.
- La misma versión de Unified Manager se debe instalar utilizando la misma ruta en ambos nodos del clúster.
- El clustering de conmutación al nodo de respaldo debe estar instalado y habilitado en ambos nodos.

Consulte la documentación de Microsoft para obtener instrucciones.

- Para crear discos de datos compartidos, debe haber utilizado la estructura conmutada de Fibre Channel o el almacenamiento basado en iSCSI como back-end de almacenamiento
- Opcional: Al utilizar SnapDrive para Windows, es necesario crear una ubicación compartida a la que puedan acceder los dos nodos de la configuración de alta disponibilidad.

Consulte la *SnapDrive for Windows Installation Guide* para obtener información acerca de la instalación y creación de una ubicación compartida.

También puede gestionar las LUN con la interfaz de línea de comandos del sistema de almacenamiento. Consulte la matriz de compatibilidad de SnapDrive para Windows si desea obtener más información.

- Debe tener instalado Perl con XML::LibXML y.. File::chdir módulos para que funcionen las secuencias de comandos.
- Solo debe haber dos nodos en la configuración del clúster.
- El tipo de quórum «'mayoría de nodo y disco'» debe utilizarse para la agrupación en clústeres de recuperación tras fallos.
- Debe haber configurado una dirección IP compartida con un FQDN correspondiente para que se pueda usar como dirección IP global del clúster para acceder a Unified Manager.
- La contraseña del usuario de mantenimiento de Unified Manager en ambos nodos debe ser la misma.
- Solo debe haber utilizado la dirección IP de IPv4.

# **Instalación de Unified Manager en MSCS**

Para configurar la alta disponibilidad, debe instalar Unified Manager en los dos nodos del clúster de Microsoft Cluster Server (MSCS).

#### **Pasos**

- 1. Inicie sesión como el usuario de dominio en los dos nodos del clúster.
- 2. Configure alta disponibilidad mediante una de las siguientes opciones:

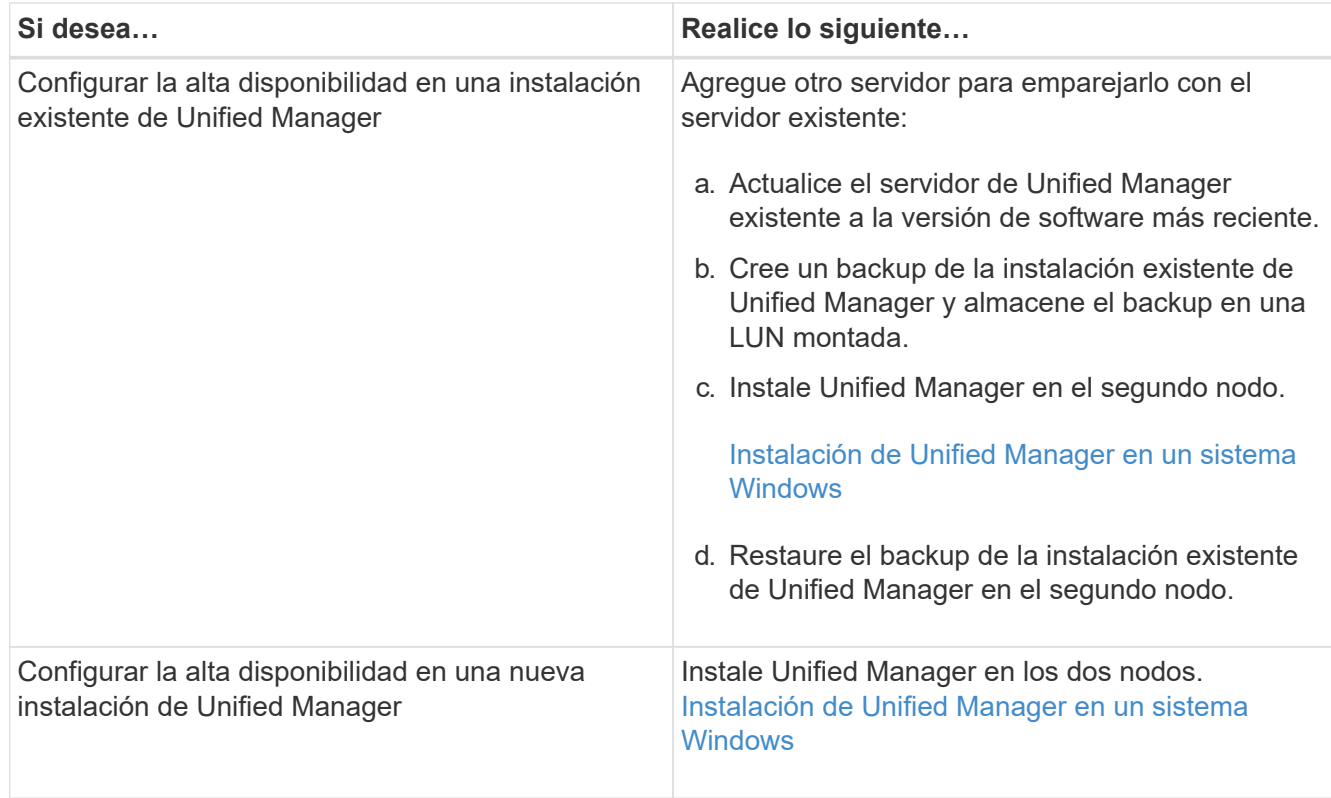

# **Configuración de Unified Manager Server con MSCS mediante scripts de configuración**

Después de instalar Unified Manager en los dos nodos del clúster, puede configurar Unified Manager con Failover Cluster Manager utilizando scripts de configuración.

#### **Antes de empezar**

Debe haber creado una LUN compartida que tenga un tamaño suficiente para acomodar los datos de Unified Manager de origen.

#### **Pasos**

- 1. Inicie sesión en el primer nodo del clúster.
- 2. Crear una función en Windows 2012 o Windows 2016 mediante el Administrador de clústeres de conmutación por error:
	- a. Inicie el Administrador de clústeres de conmutación por error.
	- b. Cree la función vacía haciendo clic en **roles** > **Crear rol vacío**.
	- c. Agregue la dirección IP global al rol haciendo clic con el botón derecho del ratón en **rol** > **Agregar recursos** > **más recursos** > **Dirección IP**.

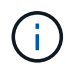

Ambos nodos deben poder hacer ping a esta dirección IP porque se inicia Unified Manager con esta dirección IP después de configurar la alta disponibilidad.

- d. Agregue el disco de datos al rol haciendo clic con el botón derecho del ratón en **rol** > **Agregar almacenamiento**.
- 3. Ejecute el ha\_setup.pl secuencia de comandos en el primer nodo: perl ha\_setup.pl --first -t mscs -g group name -i ip address -n fully qualified domain cluster name -f

shared location path -k data disk -u user name -p password

```
C:\Program Files\NetApp\ocum\bin>perl .\ha setup.pl --first -t mscs -g umgroup
-i "IP Address" -n spr38457002.eng.company.com -k "Cluster Disk 2" -f E:\ -u
admin -p wx17yz
```
El script está disponible en Install Dir\NetApp\ocum\bin.

- Puede obtener el valor de -g, -k, y. -i opciones mediante la cluster res comando.
- La -n La opción debe ser el FQDN de la dirección IP global que se puede acotar desde ambos nodos.
- 4. Comprobar que los servicios de servidores, el disco de datos y la dirección IP del clúster de Unified Manager se han añadido al grupo de clústeres mediante la consola web de Failover Cluster Manager.
- 5. Detenga todos los servicios de servidor de Unified Manager (MySQL, ocie y ocieau) mediante el services.msc comando.
- 6. Cambie el grupo de servicio al segundo nodo en Administrador de clústeres de conmutación por error.
- 7. Ejecute el comando perl ha setup.pl --join -t mscs -f``shared location path En el segundo nodo del clúster para señalar los datos del servidor de Unified Manager a la LUN.

perl ha setup.pl --join -t mscs -f E:\

- 8. Traiga todos los servicios de Unified Manager en línea mediante el Administrador de clústeres de conmutación por error.
- 9. Cambie manualmente al otro nodo de Microsoft Cluster Server.
- 10. Compruebe que los servicios de servidor de Unified Manager se estén iniciando correctamente en el otro nodo del clúster.
- 11. Vuelva a generar el certificado de Unified Manager después de ejecutar scripts de configuración para obtener la dirección IP global.
	- a. En la barra de herramientas, haga clic en Y a continuación, haga clic en **Certificado HTTPS** en el menú **Configuración**.
	- b. Haga clic en **regenerar certificado HTTPS**.

El certificado regenerado proporciona la dirección IP del clúster, no el nombre de dominio completo (FQDN). Debe utilizar la dirección IP global para configurar Unified Manager para la alta disponibilidad.

12. Acceda a la interfaz de usuario de Unified Manager mediante las siguientes acciones: https://<FODN of Global IP>

#### **Después de terminar**

Es necesario crear una ubicación de backup compartido después de configurar la alta disponibilidad. La ubicación compartida es necesaria para contener los backups antes y después del failover. Los dos nodos de una configuración de alta disponibilidad deben poder acceder a la ubicación compartida.

# **Actualizar Unified Manager en Windows**

Puede actualizar Unified Manager 7.3 o 9.4 a Unified Manager 9.5 mediante la descarga y la ejecución del archivo de instalación en la plataforma Windows.

#### **Antes de empezar**

• El sistema donde se actualiza Unified Manager debe cumplir con los requisitos del sistema y del software.

[Requisitos del sistema de hardware](#page-3-1)

[Requisitos de instalación y software de Windows](#page-8-0)

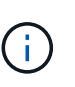

A partir de Unified Manager 9.5, OpenJDK se proporciona en el paquete de instalación de Unified Manager y se instala automáticamente. Oracle Java no es compatible a partir de Unified Manager 9.5.

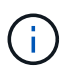

A partir de Unified Manager 9.4, se requiere Microsoft .NET 4.5.2 o superior. Asegúrese de tener instalada la versión correcta de .NET antes de iniciar la actualización.

- Debe tener privilegios de administrador de Windows.
- Debe tener credenciales válidas para iniciar sesión en el sitio de soporte de NetApp.
- Para evitar la pérdida de datos, debe haber creado un backup de la máquina de Unified Manager en caso de que haya un problema durante la actualización.
- Debe tener suficiente espacio en disco disponible para realizar la actualización.

El espacio disponible en la unidad de instalación debe ser 2.5 GB mayor que el tamaño del directorio de datos. La actualización se detendrá y mostrará un mensaje de error que indica la cantidad de espacio que se va a agregar si no hay suficiente espacio libre.

#### **Acerca de esta tarea**

Durante el proceso de actualización, Unified Manager no está disponible. Debe completar todas las operaciones en ejecución antes de actualizar Unified Manager.

Si Unified Manager se empareja con una instancia de OnCommand Workflow Automation y hay nuevas versiones del software disponibles para ambos productos, debe desconectar los productos y, a continuación, configurar una nueva conexión de Workflow Automation tras las actualizaciones. Si solo actualiza uno de los productos, deberá iniciar sesión en Workflow Automation tras la actualización y comprobar que aún se recopilen datos de Unified Manager.

#### **Pasos**

1. Inicie sesión en el sitio de soporte de NetApp y busque la página de descarga para instalar Unified Manager en la plataforma Windows.

#### ["Descargas de NetApp: Software"](http://mysupport.netapp.com/NOW/cgi-bin/software)

- 2. Descargue el archivo de instalación de Unified Manager Windows en un directorio de destino en el sistema Windows.
- 3. Si Unified Manager se configura para una alta disponibilidad, detenga todos los servicios de Unified Manager en el primer nodo mediante Microsoft Cluster Server e inicie el servicio MySQL desde services.msc.
- 4. Haga clic con el botón derecho en y ejecute el ejecutable del instalador de Unified Manager (.exe) fichero como administrador.

Unified Manager le solicita el siguiente mensaje:

```
This setup will perform an upgrade of 'OnCommand Unified Manager'. Do
you want to continue?
```
- 5. Haga clic en **Sí** y, a continuación, haga clic en **Siguiente**.
- 6. Introduzca la contraseña raíz de MySQL que se estableció durante la instalación y haga clic en **Siguiente**.
- 7. Después de que la actualización se haya realizado correctamente, si el sistema está configurado para alta disponibilidad, inicie todos los servicios de Unified Manager desde Failover Cluster Manager y siga el resto de tareas.
- 8. Desde el símbolo del sistema, ejecute la ha setup.pl secuencia de comandos para configurar los nuevos servicios del clúster de conmutación por error y los archivos presentes en la ubicación compartida.

```
C:\Program Files\NetApp\ocum\bin> perl .\ha setup.pl --upgrade --first -t mscs
-g kjaggrp -i "New IP Address1" -n scs8003.englab.company.com -k "Cluster Disk
2" -f E:\ -u user -p userpass
```
- 9. Detenga todos los servicios de Unified Manager (ocie, ocieau y MySQL) del primer nodo utilizando Microsoft Cluster Server.
- 10. Inicie el servicio MySQL en el segundo nodo desde services.msc.
- 11. Cambie el grupo de servicio al segundo nodo de la configuración de alta disponibilidad.
- 12. Actualice Unified Manager en el segundo nodo.
- 13. En el símbolo del sistema, introduzca Y para continuar, o introduzca cualquier otro carácter que desee anular.

Los procesos de actualización y reinicio de los servicios de Unified Manager pueden tardar varios minutos en completarse.

- 14. Inicie todos los servicios de Unified Manager en los dos nodos mediante Microsoft Cluster Server.
- 15. Desde el símbolo del sistema, ejecute la ha\_setup.pl guión con --upgrade opción.

perl ha setup.pl --upgrade --join -t mscs -f E:\

16. Inicie sesión en la interfaz de usuario web de Unified Manager y compruebe el número de versión.

#### **Después de terminar**

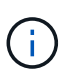

Para realizar una actualización silenciosa de Unified Manager, ejecute el siguiente comando: OnCommandUnifiedManager-9.5.exe /s /v"MYSQL\_PASSWORD=netapp21! /qn /l\*v C:\install.log

# **Actualización de productos de terceros en Windows**

Puede actualizar productos de terceros, como JRE y MySQL, en Unified Manager cuando está instalado en sistemas Windows.

Las empresas que desarrollan estos productos de terceros notifican periódicamente vulnerabilidades de

seguridad. Puede actualizar a versiones más recientes de este software según su propio horario.

# **Actualizar JRE en Windows**

Puede realizar una actualización a una versión más reciente de Java Runtime Environment (JRE) en el servidor Windows en el que está instalado Unified Manager para obtener soluciones para vulnerabilidades de seguridad.

#### **Antes de empezar**

Debe tener privilegios de administrador de Windows en el sistema en el que está instalado Unified Manager.

#### **Pasos**

- 1. Inicie sesión como usuario administrador en la máquina host de Unified Manager.
- 2. Descargue la versión adecuada de Java (64 bits) del sitio JDK en el sistema de destino.

Por ejemplo, descargar openjdk-11 windows-x64 bin.zip de http://jdk.java.net/11/.

- 3. Utilice la consola de servicios de Windows para detener los siguientes servicios de Unified Manager:
	- Unidad de adquisición OCIE de NetApp (OCIE-au)
	- Servidor de aplicaciones OnCommand de NetApp (Oncommandsvc)
- 4. Expanda el zip archivo.
- 5. Copie los directorios y archivos del resultado  $\frac{1}{1}d$ k directorio (por ejemplo,  $\frac{1}{1}d$ k-11.0.1 A la ubicación donde está instalado Java. Ejemplo: C:\Program Files\NetApp\JDK\
- 6. Inicie los servicios de Unified Manager mediante la consola de servicios de Windows:
	- Servidor de aplicaciones OnCommand de NetApp (Oncommandsvc)
	- Unidad de adquisición OCIE de NetApp (OCIE-au)

#### **Actualizar MySQL en Windows**

Puede realizar una actualización a una versión más reciente de MySQL en Windows Server en el que esté instalado Unified Manager para obtener soluciones para vulnerabilidades de seguridad.

#### **Antes de empezar**

- Debe tener privilegios de administrador de Windows en el sistema en el que está instalado Unified Manager.
- Debe tener la contraseña del usuario raíz de MySQL.

#### **Pasos**

- 1. Inicie sesión como usuario administrador en la máquina host de Unified Manager.
- 2. Descargue la versión adecuada de MySQL en el sistema de destino.
- 3. Utilice la consola de servicios de Windows para detener los siguientes servicios de Unified Manager:
	- Unidad de adquisición OCIE de NetApp (OCIE-au)
- Servidor de aplicaciones OnCommand de NetApp (Oncommandsvc)
- MYSQL
- 4. Haga clic en la .msi Paquete para invocar la actualización de MySQL y seguir las instrucciones de la pantalla para completar la actualización.
- 5. Inicie los servicios de Unified Manager mediante la consola de servicios de Windows:
	- MYSQL
	- Servidor de aplicaciones OnCommand de NetApp (Oncommandsvc)
	- Unidad de adquisición OCIE de NetApp (OCIE-au)

# **Reinicio de Unified Manager en Windows**

Es posible que tenga que reiniciar Unified Manager después de realizar cambios de configuración.

# **Antes de empezar**

Debe tener privilegios de administrador de Windows.

## **Pasos**

- 1. Inicie sesión en Windows con la cuenta de administrador local predeterminada.
- 2. Detenga los servicios de Unified Manager:

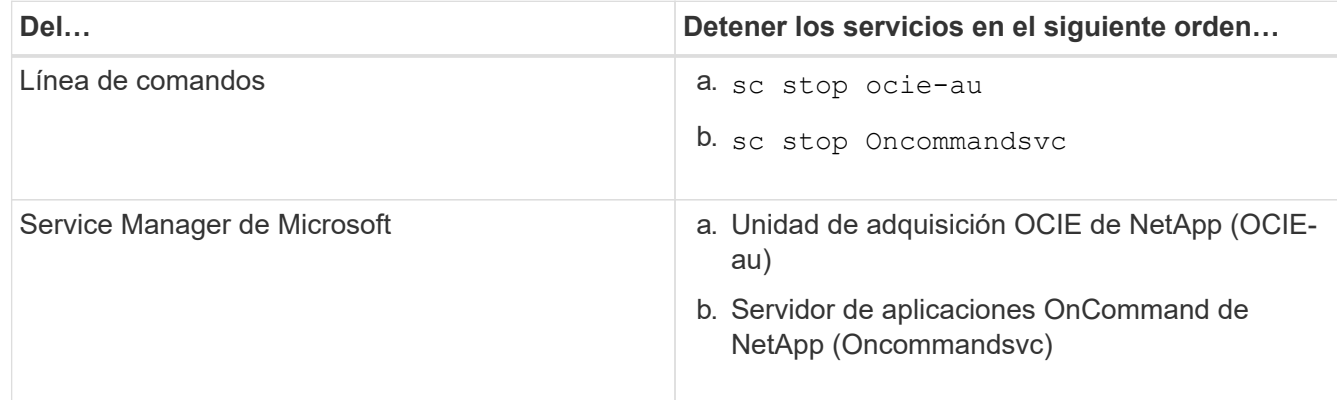

Una vez instalada en una configuración de alta disponibilidad, detenga el servicio Unified Manager usando Microsoft Service Manager o la línea de comandos.

3. Inicie los servicios de Unified Manager:

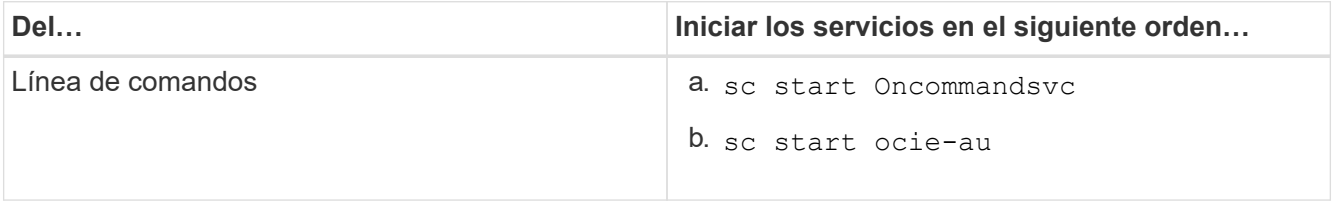

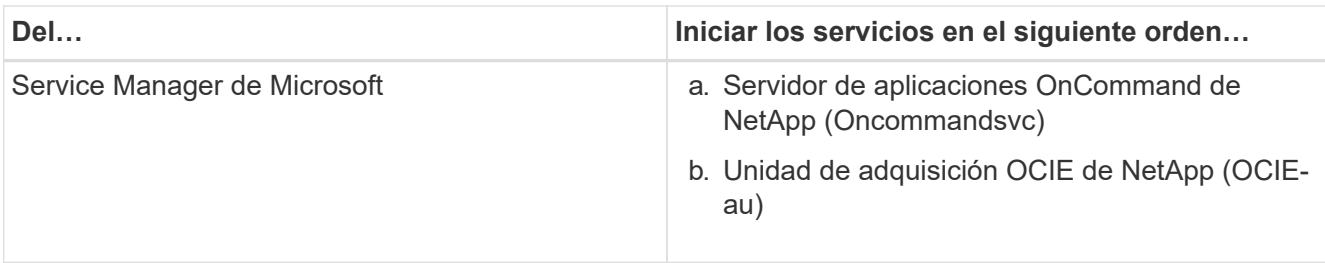

Cuando se instala en una configuración de alta disponibilidad, inicie el servicio Unified Manager mediante Microsoft Service Manager o la línea de comandos.

# **Desinstale Unified Manager desde Windows**

Puede desinstalar Unified Manager de Windows mediante el asistente programas y características o realizando una desinstalación desatendida desde la interfaz de línea de comandos.

# **Antes de empezar**

- Debe tener privilegios de administrador de Windows.
- Todos los clústeres (orígenes de datos) deben eliminarse del servidor de Unified Manager antes de desinstalar el software.
- El servidor de Unified Manager no debe tener una conexión activa con un proveedor de datos externo, como Graphite.

Si lo hace, debe eliminar la conexión con la consola de mantenimiento de Unified Manager.

# **Pasos**

- 1. Cuando se instala en una configuración de alta disponibilidad, elimine los recursos del grupo de servicios de alta disponibilidad y elimine el grupo de servicios de alta disponibilidad antes de desinstalar Unified Manager de ambos nodos.
- 2. Desinstale Unified Manager seleccionando una de las siguientes opciones:

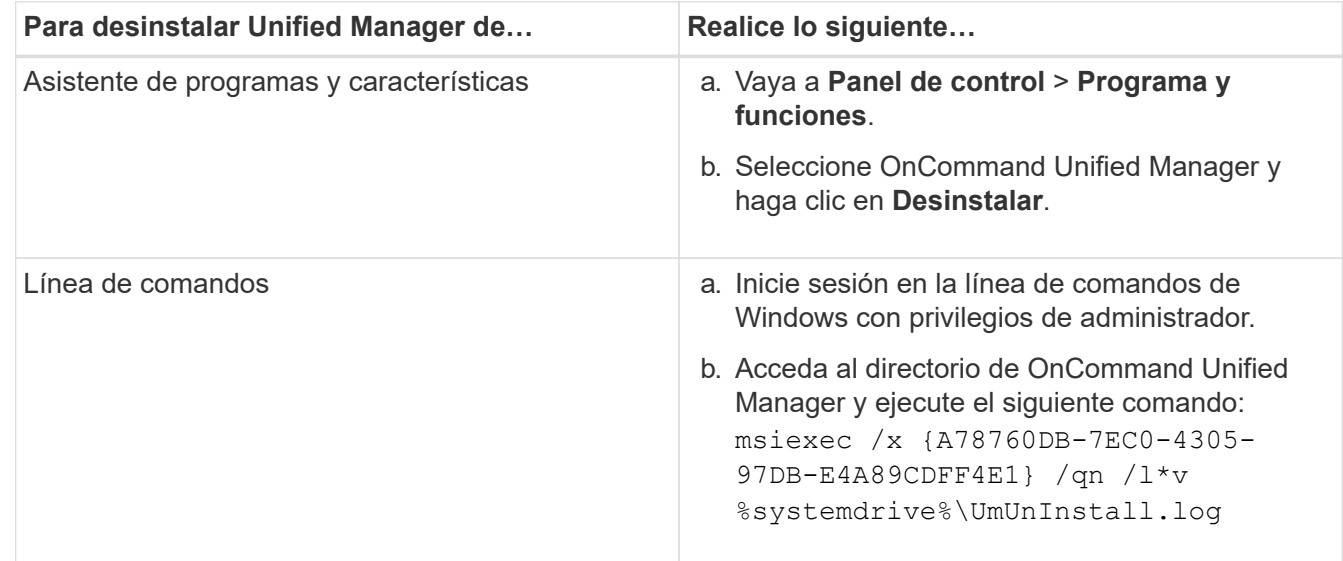

Si el Control de cuentas de usuario (UAC) está activado en el servidor y ha iniciado sesión como usuario de dominio, debe utilizar el método de desinstalación de la línea de comandos.

Unified Manager se desinstala del sistema.

- 3. Desinstale los siguientes paquetes y datos de terceros que no se quitan durante la desinstalación de Unified Manager:
	- Paquetes de terceros: JRE, MySQL, Microsoft Visual C++ 2015 redistribuible y 7zip
	- Datos de aplicaciones MySQL generados por Unified Manager
	- Registros de aplicaciones y contenido del directorio de datos de aplicaciones

## **Información de copyright**

Copyright © 2023 NetApp, Inc. Todos los derechos reservados. Imprimido en EE. UU. No se puede reproducir este documento protegido por copyright ni parte del mismo de ninguna forma ni por ningún medio (gráfico, electrónico o mecánico, incluidas fotocopias, grabaciones o almacenamiento en un sistema de recuperación electrónico) sin la autorización previa y por escrito del propietario del copyright.

El software derivado del material de NetApp con copyright está sujeto a la siguiente licencia y exención de responsabilidad:

ESTE SOFTWARE LO PROPORCIONA NETAPP «TAL CUAL» Y SIN NINGUNA GARANTÍA EXPRESA O IMPLÍCITA, INCLUYENDO, SIN LIMITAR, LAS GARANTÍAS IMPLÍCITAS DE COMERCIALIZACIÓN O IDONEIDAD PARA UN FIN CONCRETO, CUYA RESPONSABILIDAD QUEDA EXIMIDA POR EL PRESENTE DOCUMENTO. EN NINGÚN CASO NETAPP SERÁ RESPONSABLE DE NINGÚN DAÑO DIRECTO, INDIRECTO, ESPECIAL, EJEMPLAR O RESULTANTE (INCLUYENDO, ENTRE OTROS, LA OBTENCIÓN DE BIENES O SERVICIOS SUSTITUTIVOS, PÉRDIDA DE USO, DE DATOS O DE BENEFICIOS, O INTERRUPCIÓN DE LA ACTIVIDAD EMPRESARIAL) CUALQUIERA SEA EL MODO EN EL QUE SE PRODUJERON Y LA TEORÍA DE RESPONSABILIDAD QUE SE APLIQUE, YA SEA EN CONTRATO, RESPONSABILIDAD OBJETIVA O AGRAVIO (INCLUIDA LA NEGLIGENCIA U OTRO TIPO), QUE SURJAN DE ALGÚN MODO DEL USO DE ESTE SOFTWARE, INCLUSO SI HUBIEREN SIDO ADVERTIDOS DE LA POSIBILIDAD DE TALES DAÑOS.

NetApp se reserva el derecho de modificar cualquiera de los productos aquí descritos en cualquier momento y sin aviso previo. NetApp no asume ningún tipo de responsabilidad que surja del uso de los productos aquí descritos, excepto aquello expresamente acordado por escrito por parte de NetApp. El uso o adquisición de este producto no lleva implícita ninguna licencia con derechos de patente, de marcas comerciales o cualquier otro derecho de propiedad intelectual de NetApp.

Es posible que el producto que se describe en este manual esté protegido por una o más patentes de EE. UU., patentes extranjeras o solicitudes pendientes.

LEYENDA DE DERECHOS LIMITADOS: el uso, la copia o la divulgación por parte del gobierno están sujetos a las restricciones establecidas en el subpárrafo (b)(3) de los derechos de datos técnicos y productos no comerciales de DFARS 252.227-7013 (FEB de 2014) y FAR 52.227-19 (DIC de 2007).

Los datos aquí contenidos pertenecen a un producto comercial o servicio comercial (como se define en FAR 2.101) y son propiedad de NetApp, Inc. Todos los datos técnicos y el software informático de NetApp que se proporcionan en este Acuerdo tienen una naturaleza comercial y se han desarrollado exclusivamente con fondos privados. El Gobierno de EE. UU. tiene una licencia limitada, irrevocable, no exclusiva, no transferible, no sublicenciable y de alcance mundial para utilizar los Datos en relación con el contrato del Gobierno de los Estados Unidos bajo el cual se proporcionaron los Datos. Excepto que aquí se disponga lo contrario, los Datos no se pueden utilizar, desvelar, reproducir, modificar, interpretar o mostrar sin la previa aprobación por escrito de NetApp, Inc. Los derechos de licencia del Gobierno de los Estados Unidos de América y su Departamento de Defensa se limitan a los derechos identificados en la cláusula 252.227-7015(b) de la sección DFARS (FEB de 2014).

#### **Información de la marca comercial**

NETAPP, el logotipo de NETAPP y las marcas que constan en <http://www.netapp.com/TM>son marcas comerciales de NetApp, Inc. El resto de nombres de empresa y de producto pueden ser marcas comerciales de sus respectivos propietarios.